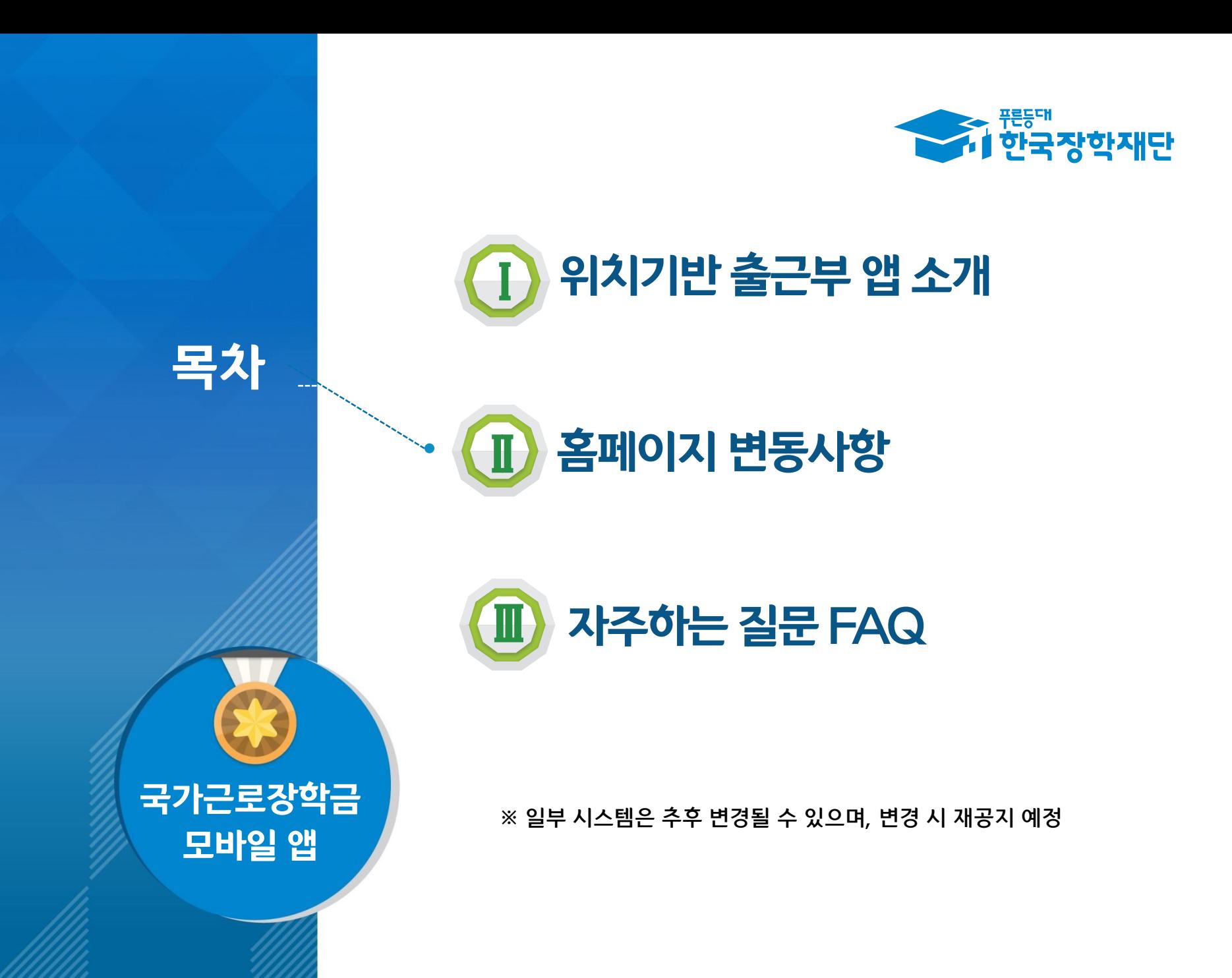

# <mark>┃</mark> 위치기반 출근부<br>■ 앱 소개

수업 한국장학재단

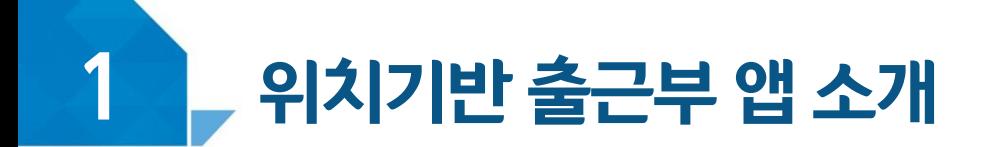

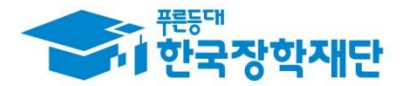

#### 모바일 앱 사용 프로세스

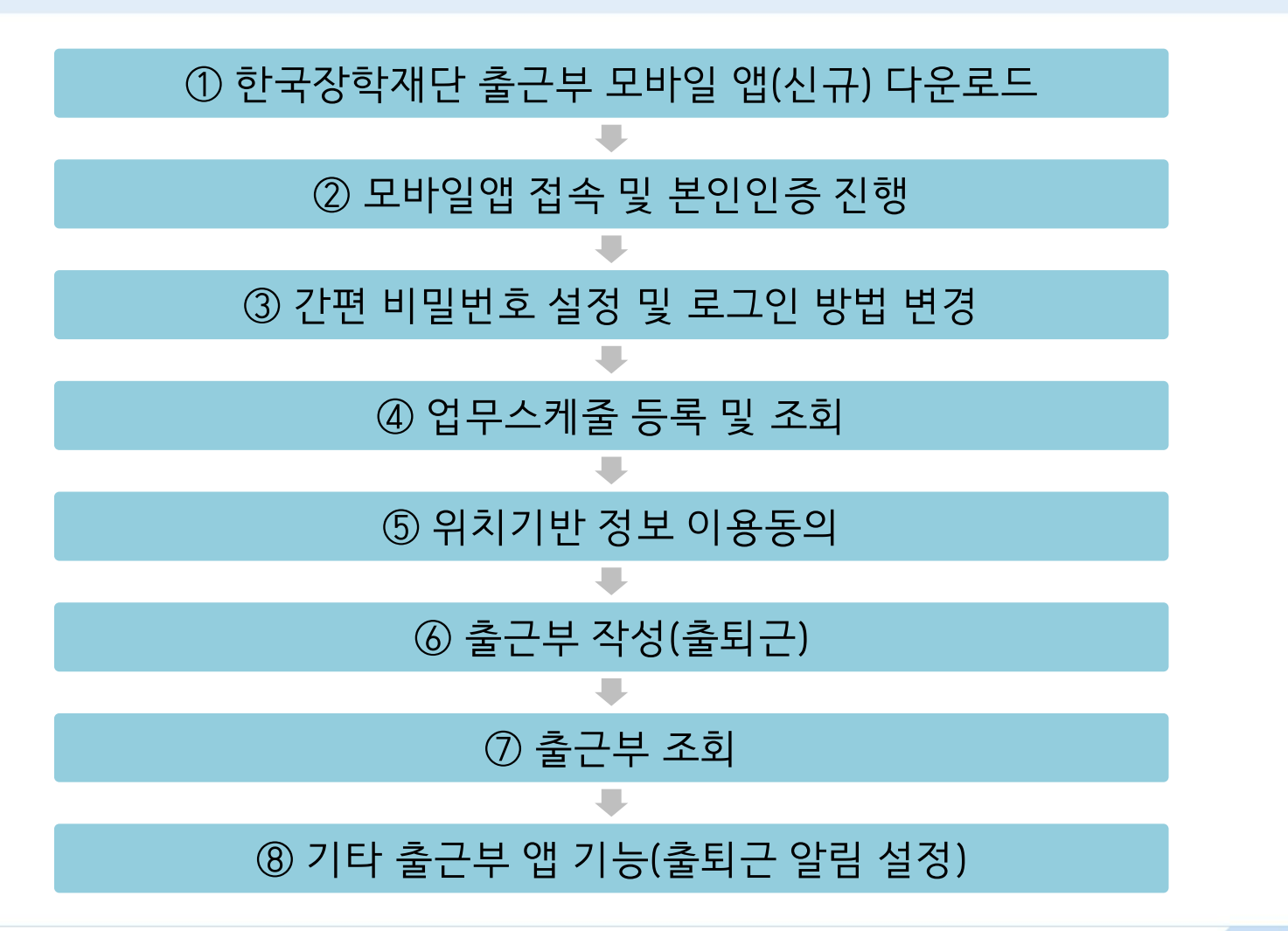

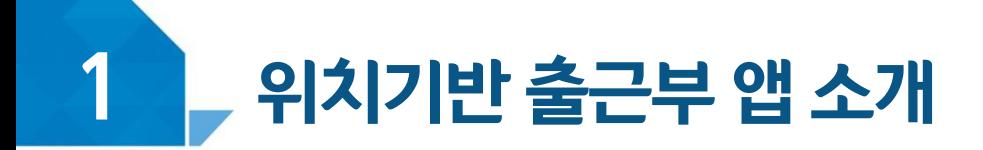

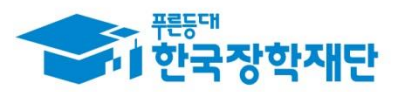

#### ① 한국장학재단 출근부 모바일 앱(신규) 다운로드

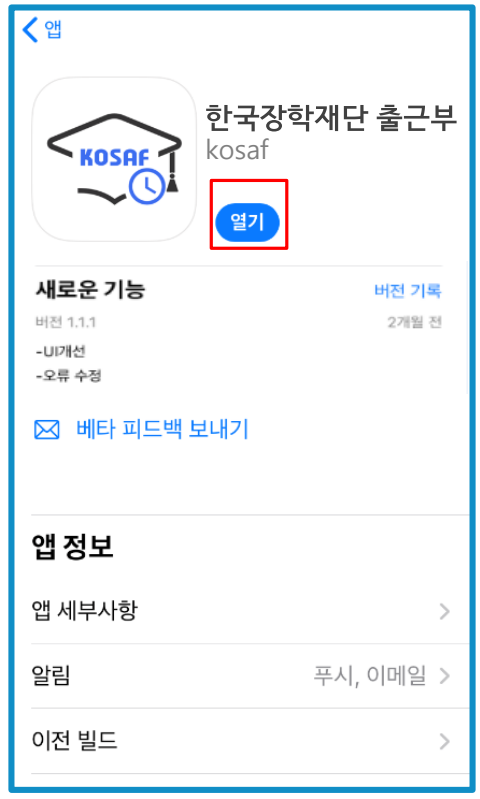

Play스토어 또는 앱스토어에서 '장학재단 출근부'를 검색 후, 다운로드(●)  $\bullet$ 

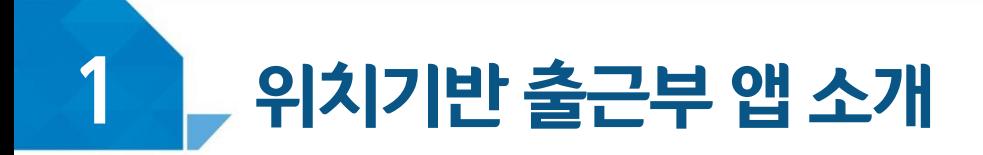

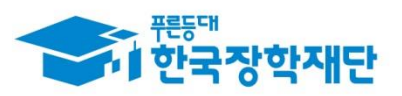

#### 모바일앱 접속 및 본인인증 진행(휴대폰 인증)

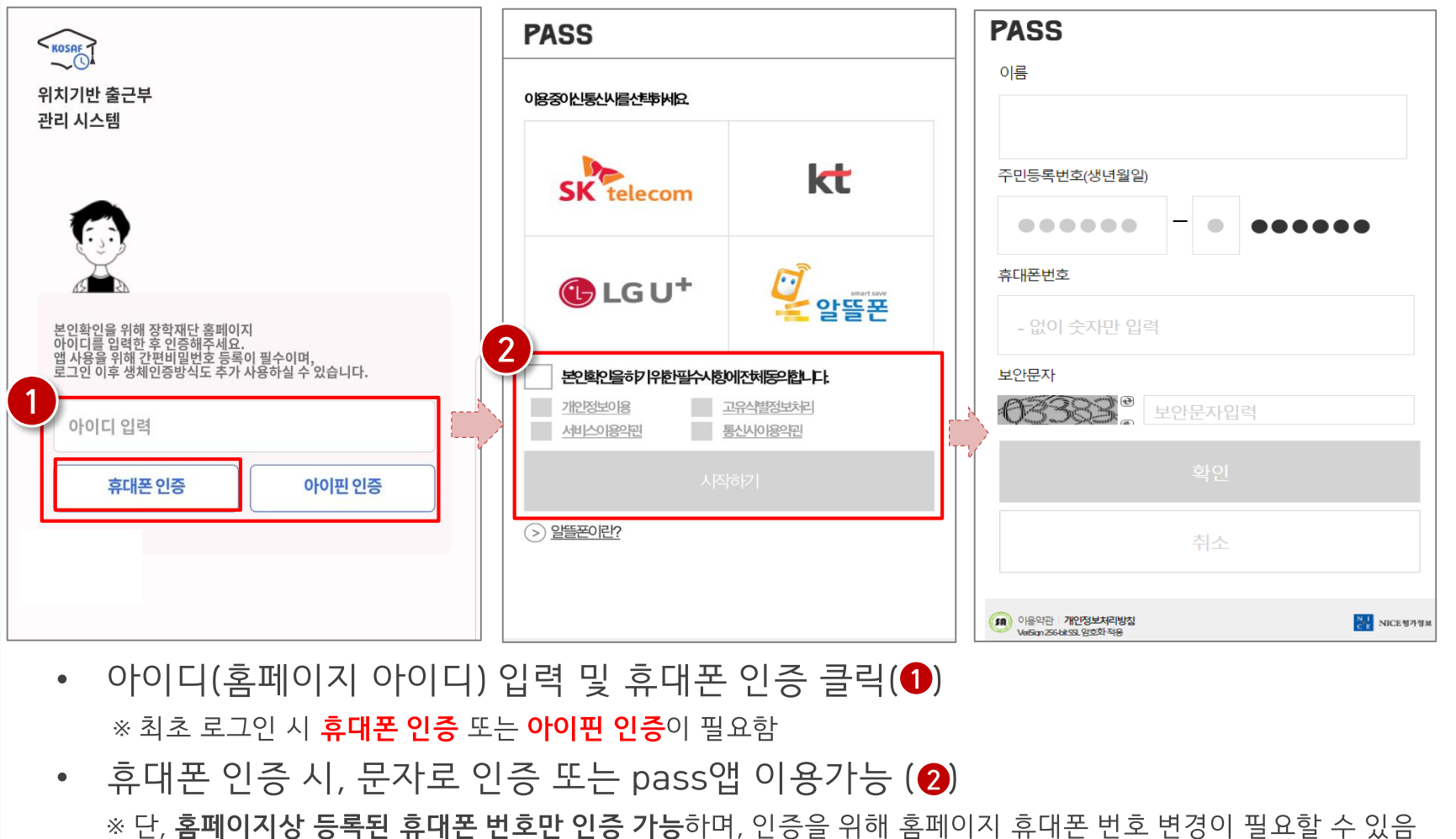

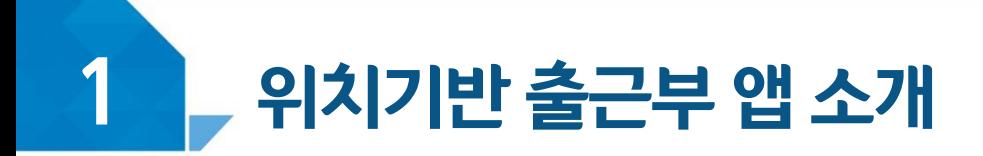

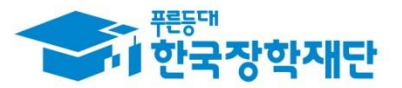

#### ② 모바일앱 접속 및 본인인증 진행(아이핀 인증)

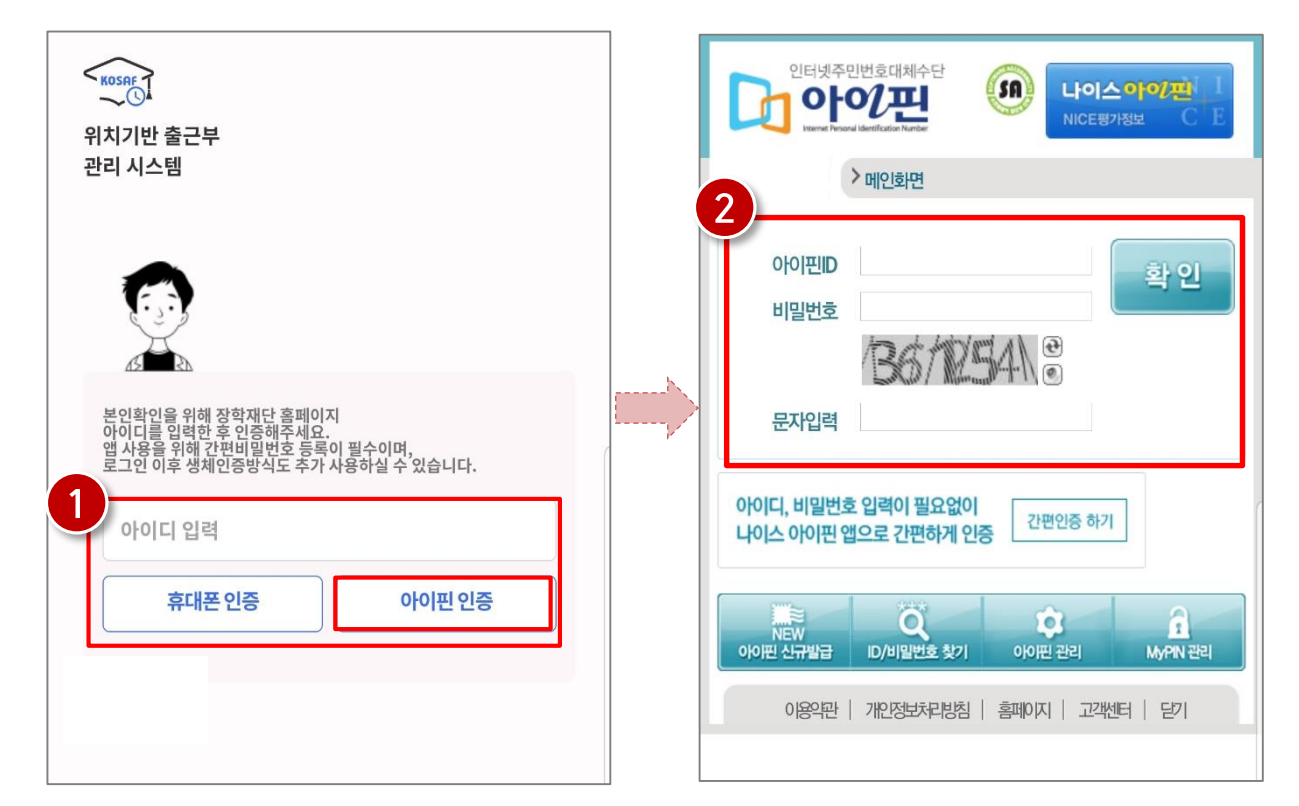

- 아이디(홈페이지 아이디) 입력 및 아이핀 인증 클릭(❶) ※ 최초 로그인 시 **휴대폰 인증** 또는 **아이핀 인증**이 필요함
- 아이핀 인증 시, 아이핀ID, 비밀번호를 입력하여 진행(@)  $\bullet$

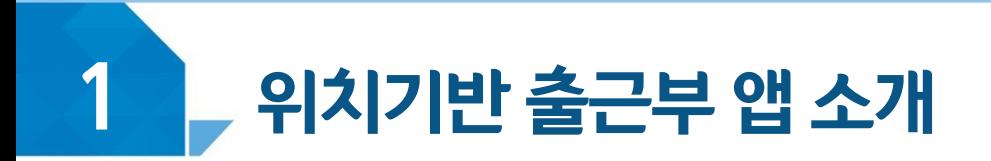

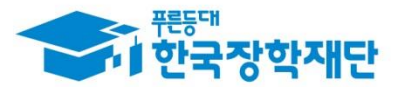

#### Ver. 안드로이드 3 간편 비밀번호 설정 및 로그인 방법 변경

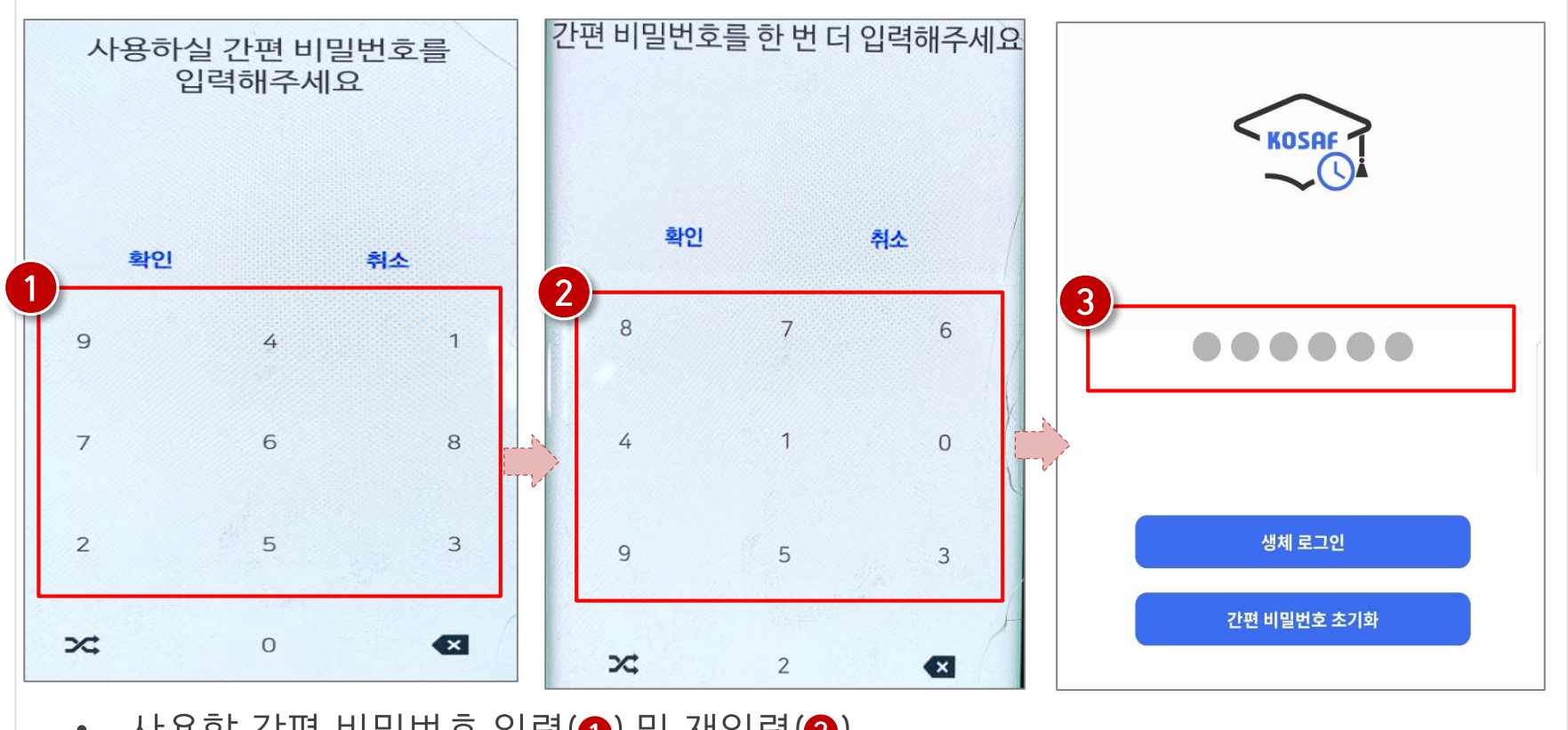

- 사용할 간편 비밀번호 입력(❹) 및 재입력(❷) ※ 최초 로그인 시 간편비밀번호를 등록해야 하며(연속된 3자리 숫자 및 동일한 3자리 숫자 입력 불가), 추후 변경가능
- 동그라미를 클릭하여, 설정한 간편 비밀번호를 입력(❸)

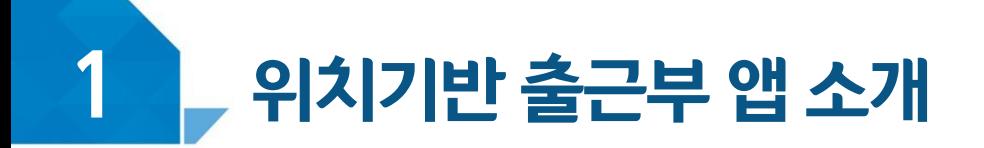

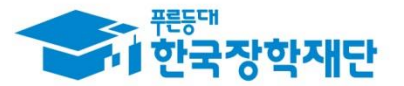

Ver. ios

#### ③ 간편 비밀번호 설정 및 로그인 방법 변경

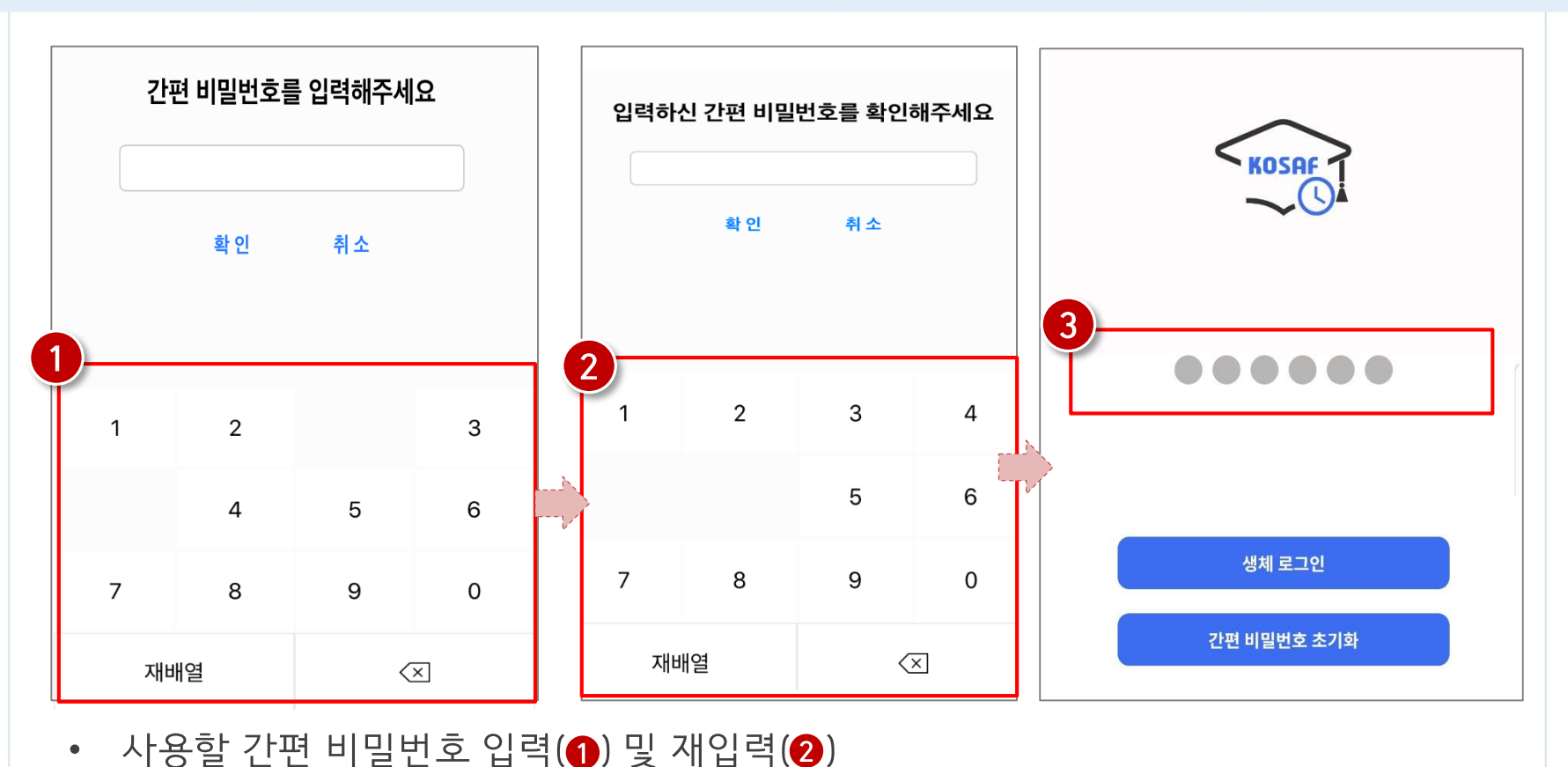

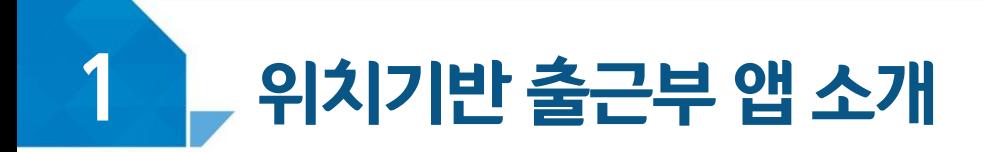

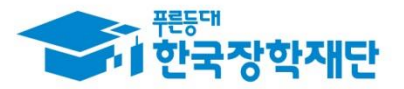

#### ③ 간편 비밀번호 설정 및 로그인 방법 변경

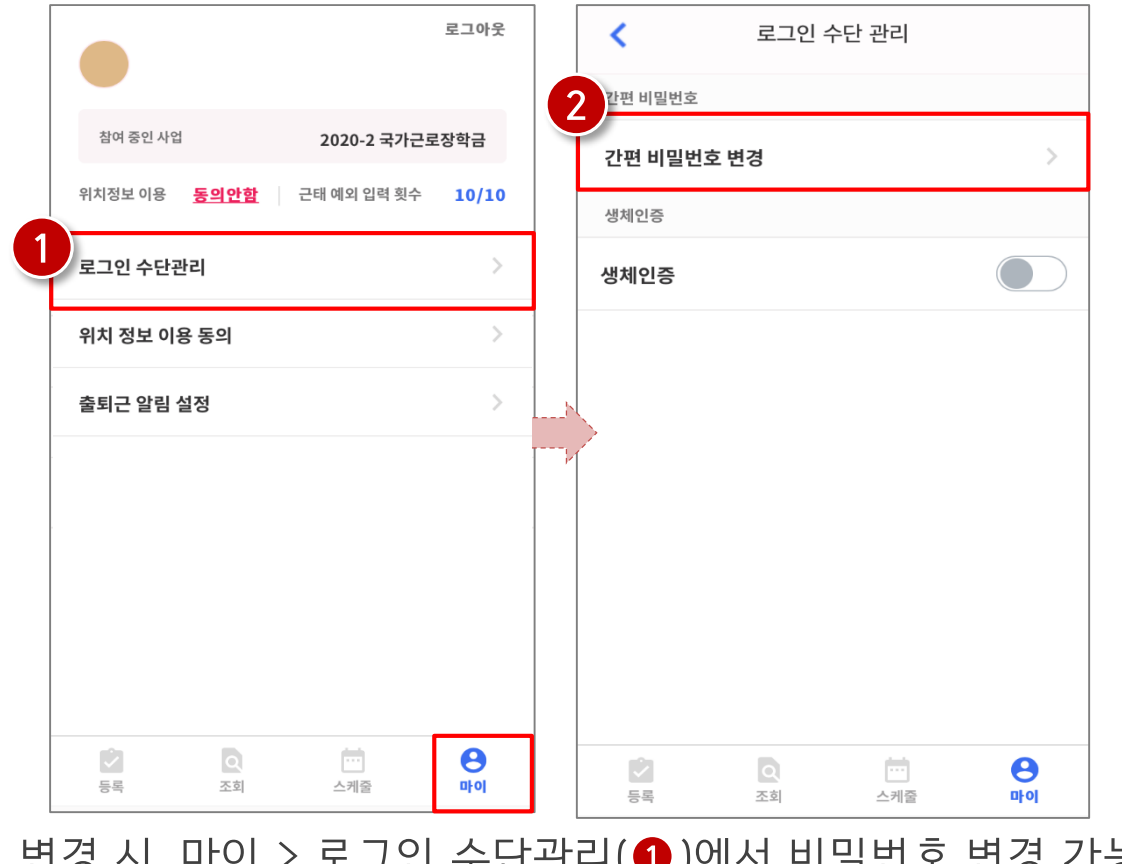

- 로그인 방법 변경 시, 마이 > 로그인 수단관리(1)에서 비밀번호 변경 가능 ※ 간편비밀번호 또는 생체인증(휴대폰에 등록되어 있는 FACE ID, 지문인식 등)으로 로그인 가능
- 하당 메뉴에서 간편비밀번호 변경 가능(❷)  $\bullet$

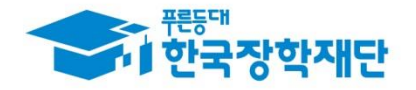

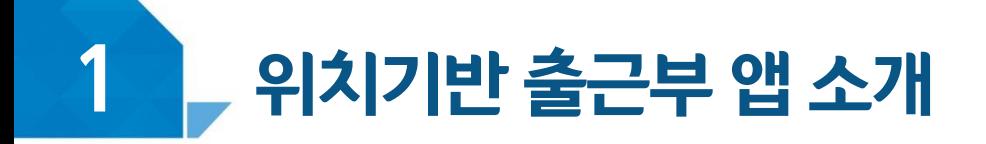

#### ③ 간편 비밀번호 설정 및 로그인 방법 변경(비밀번호)

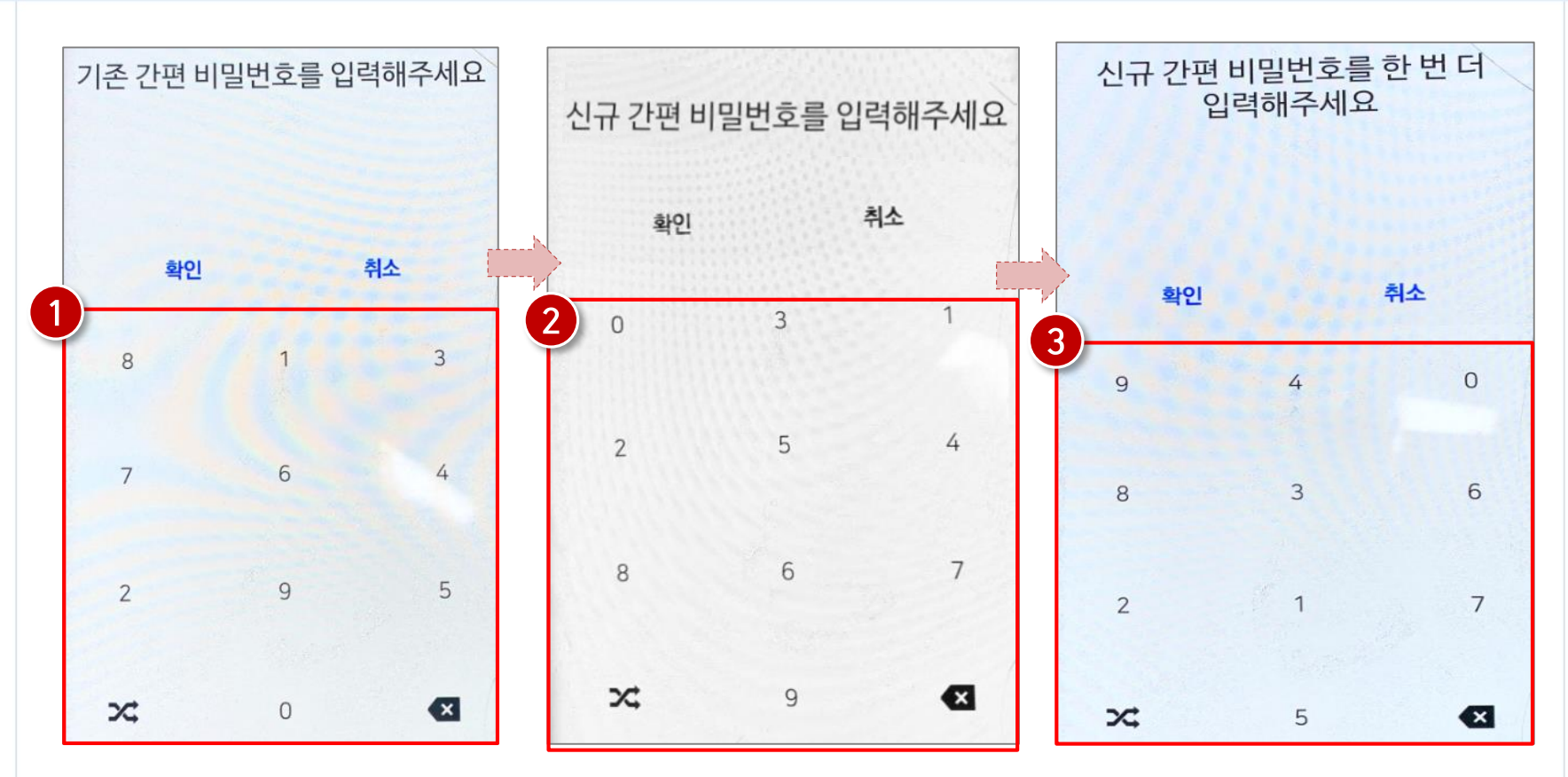

- 간편 비밀번호 변경 시, 기존 비밀번호 입력(❶)
- 변경할 신규 비밀번호 입력(❷)및 재입력(❸)으로 변경

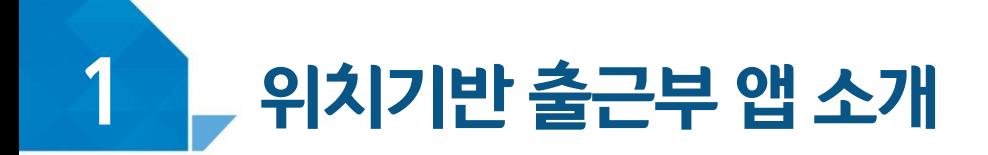

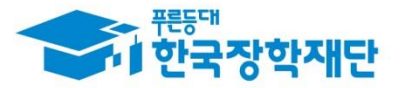

#### ③ 간편 비밀번호 설정 및 로그인 방법 변경(생체인증)

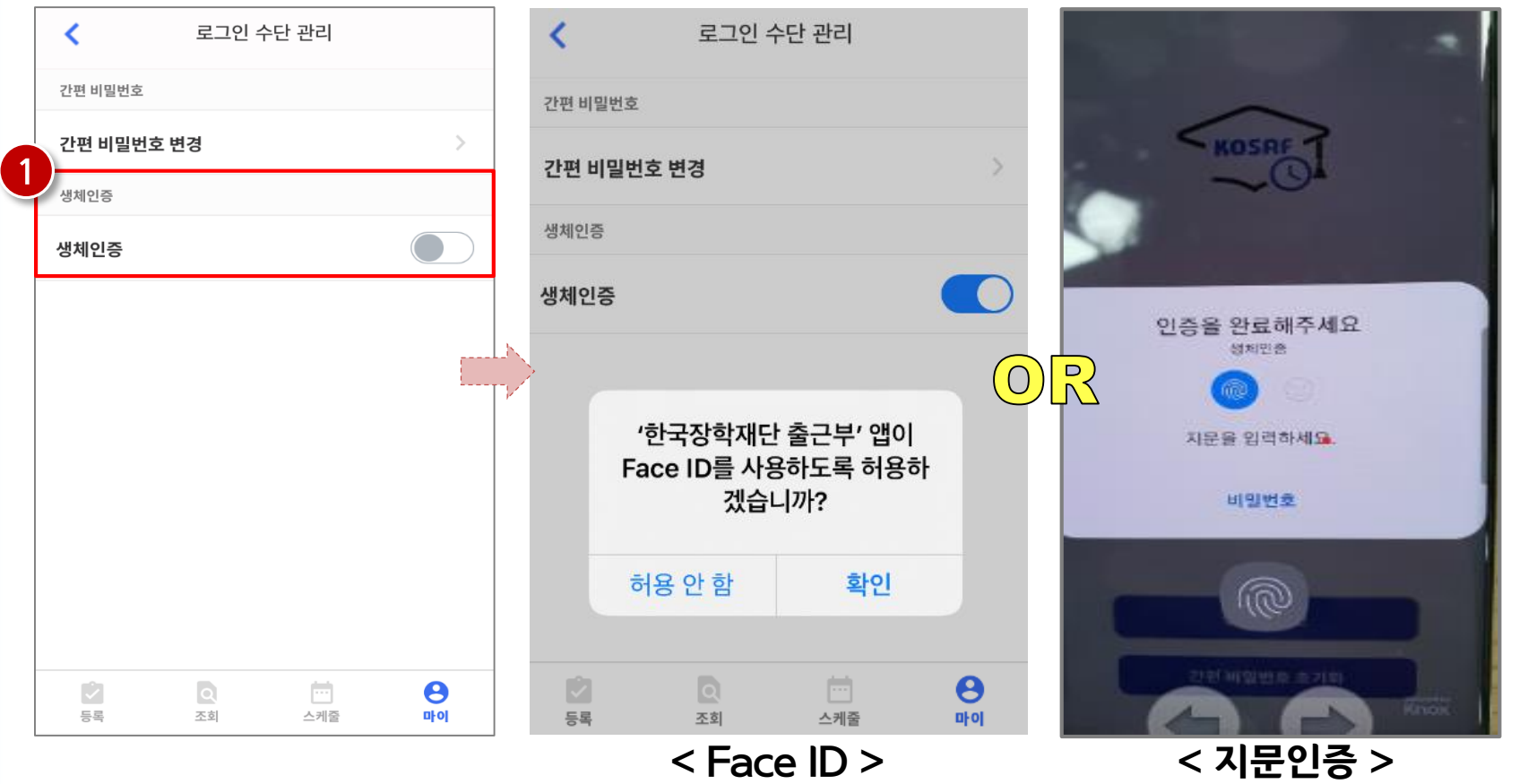

생체인증(❶) 클릭 시, 휴대폰에 저장된 생체인증 방식을 이용할 수 있음  $\bullet$ ex) Face ID / 지문인증 / 홍채인식 등

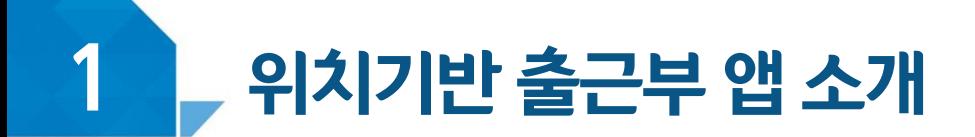

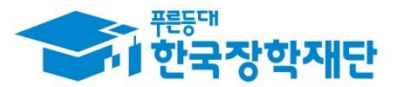

### ④ 업무스케줄 등록 및 조회

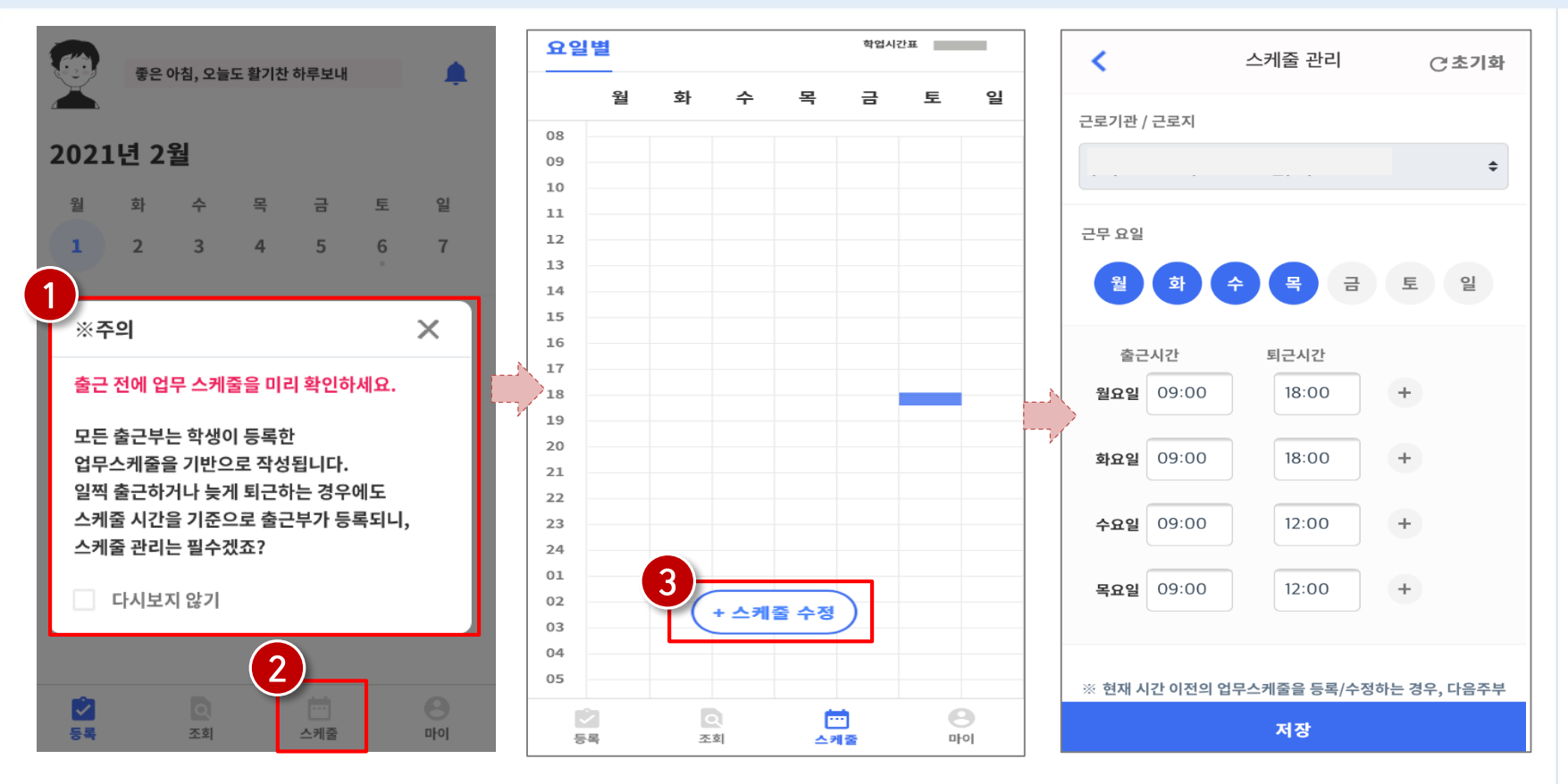

- 로그인 후, 주의사항(❶) 확인 및 업무스케줄 등록화면(❷)으로 이동  $\bullet$
- 스케줄 수정/추가(❸) 버튼을 클릭하여, 업무스케줄을 등록

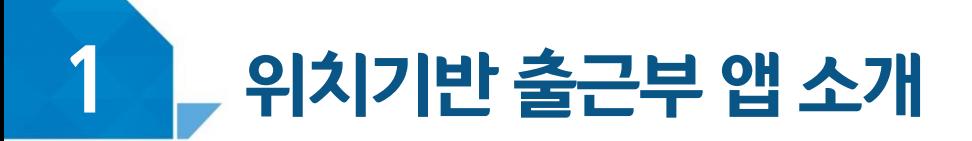

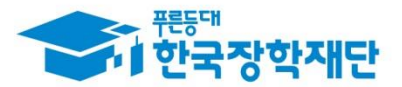

#### ④ 업무스케줄 등록 및 조회

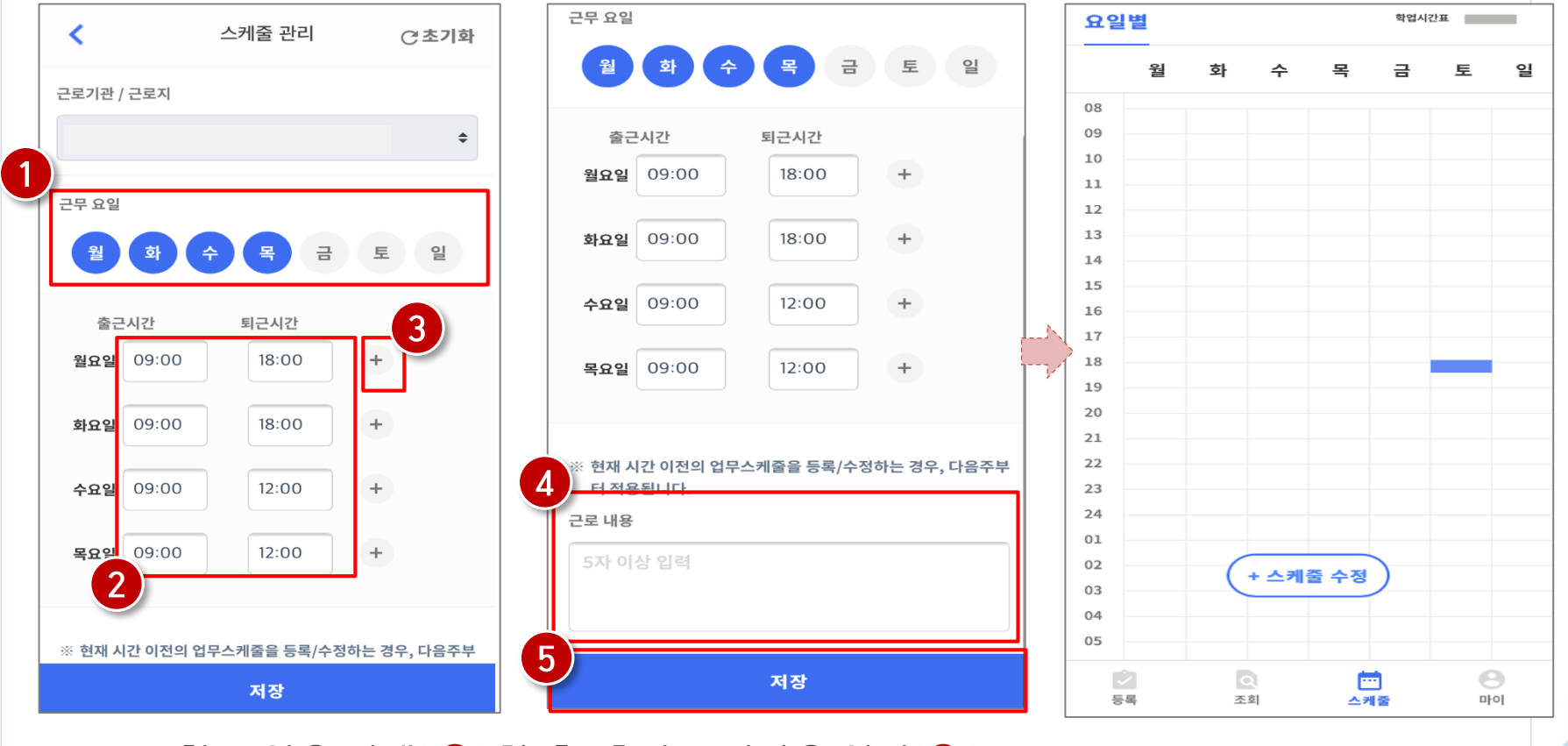

• 근무할 요일을 선택( ❶) 한 후, 출퇴근 시간을 입력(❷ )

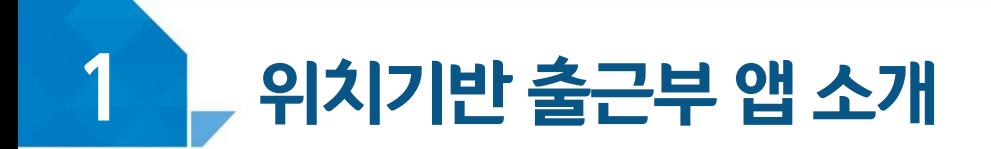

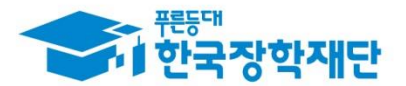

#### ④ 업무스케줄 등록 및 조회

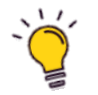

#### $\widetilde{\mathcal{C}}$  업무스케줄 등록 관련 주의사항

1 업무스케줄을 작성해야만, 근로카드가 생성되며 출퇴근을 찍을 수 있음

- 2 업무스케줄 화면의 회색으로 표기된 부분은 학업시간표이며, 학업시간표와 중복된 시간에 업무스케줄을 등록할 수 없음
- 

3 업무스케줄 화면의 근로기관/근로지명이 실제와 다를 경우 소속대학 장학 담당자에게 연락 후 확인 필요

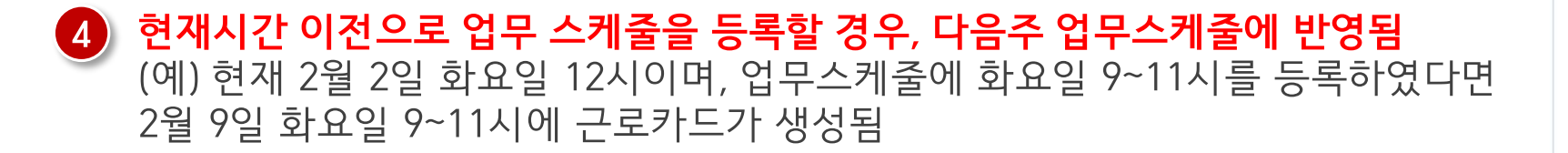

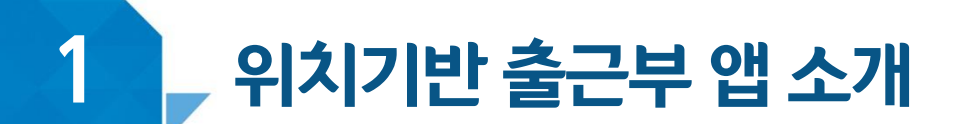

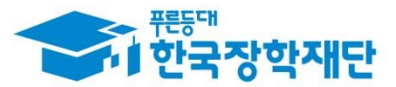

## 5 위치기반 정보 이용동의

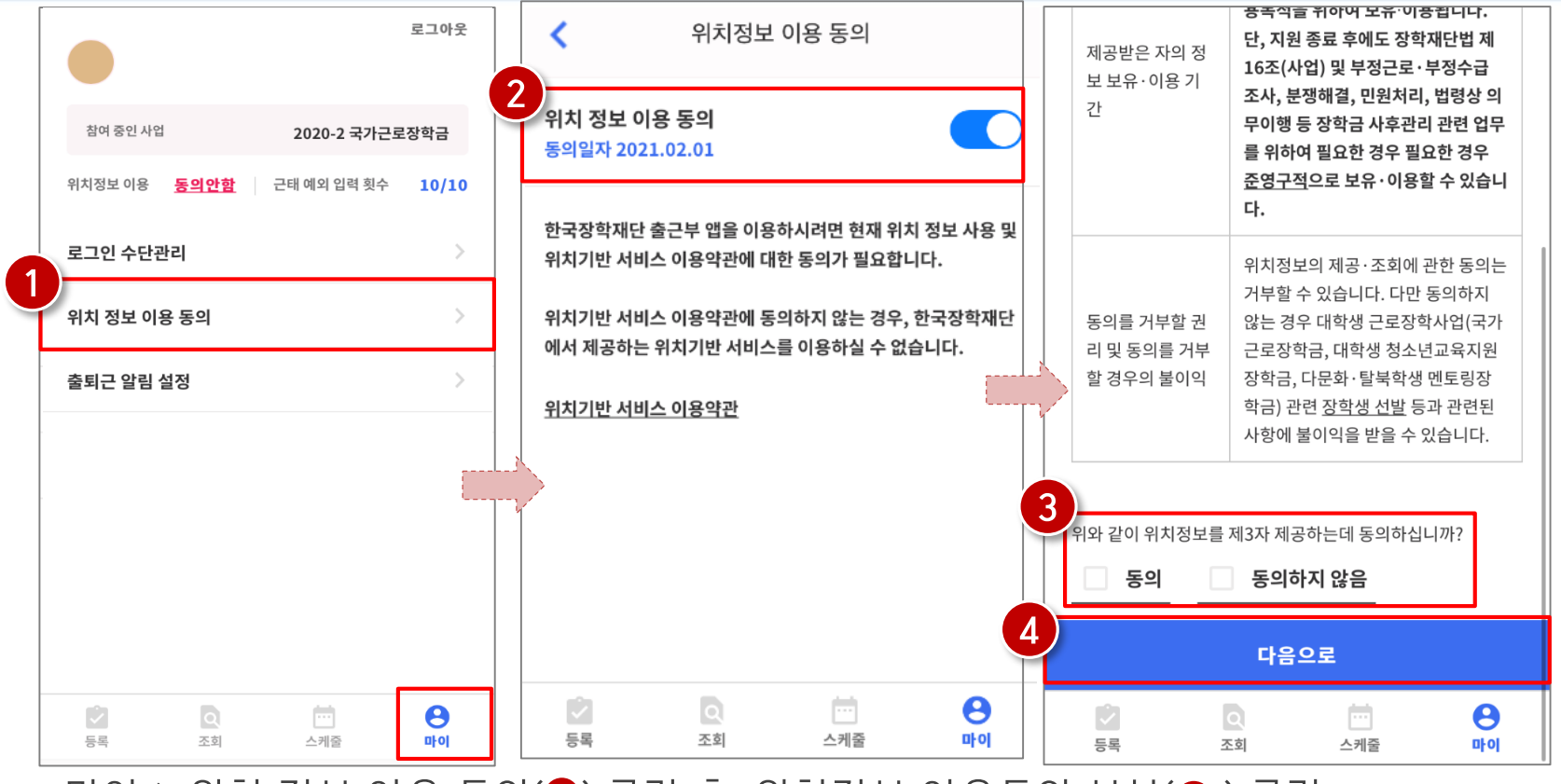

- 마이 > 위치 정보 이용 동의(❶) 클릭 후, 위치정보 이용동의 부분(❷) 클릭  $\bullet$
- ※ 근로장학생으로 선발되기 이전에는 홈페이지에서, 근로장학생으로 선발된 이후에는 신규 출근부 앱 및 홈페이지에서 동의여부 처리 가능
- 동의 / 비동의 여부를 선택(❸) 한 후, 다음으로 버튼(❹ ) 클릭

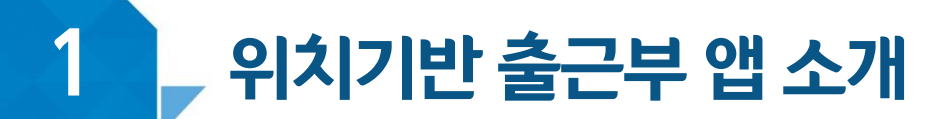

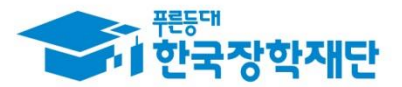

## ⑤ 위치기반 정보 이용동의

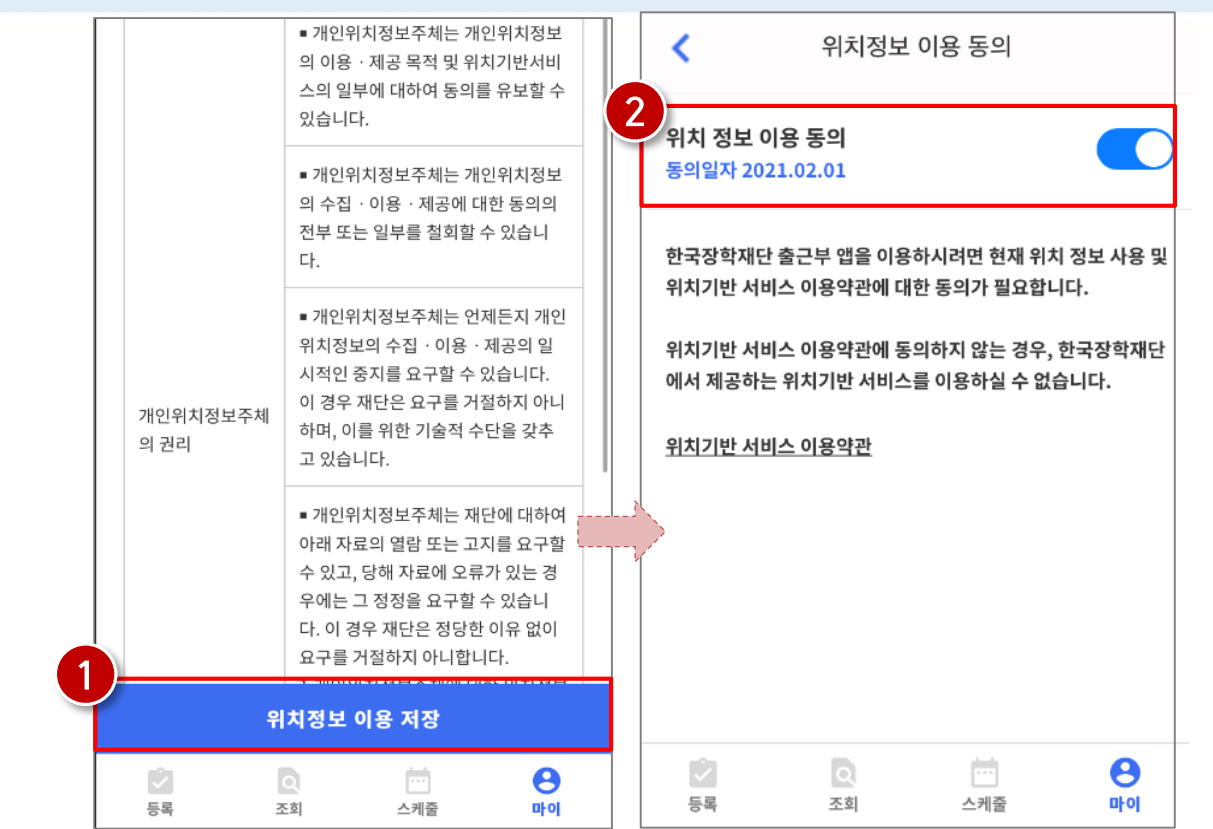

- 위치정보 이용 저장(❶)버튼을 클릭 한 후, 전자 인증과정 진행  $\bullet$  $\bullet$ 
	- 정상적으로 동의 / 비동의 여부가 저장(@)되어 있는지 재확인

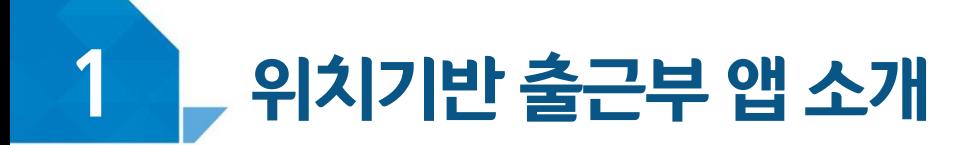

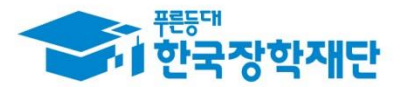

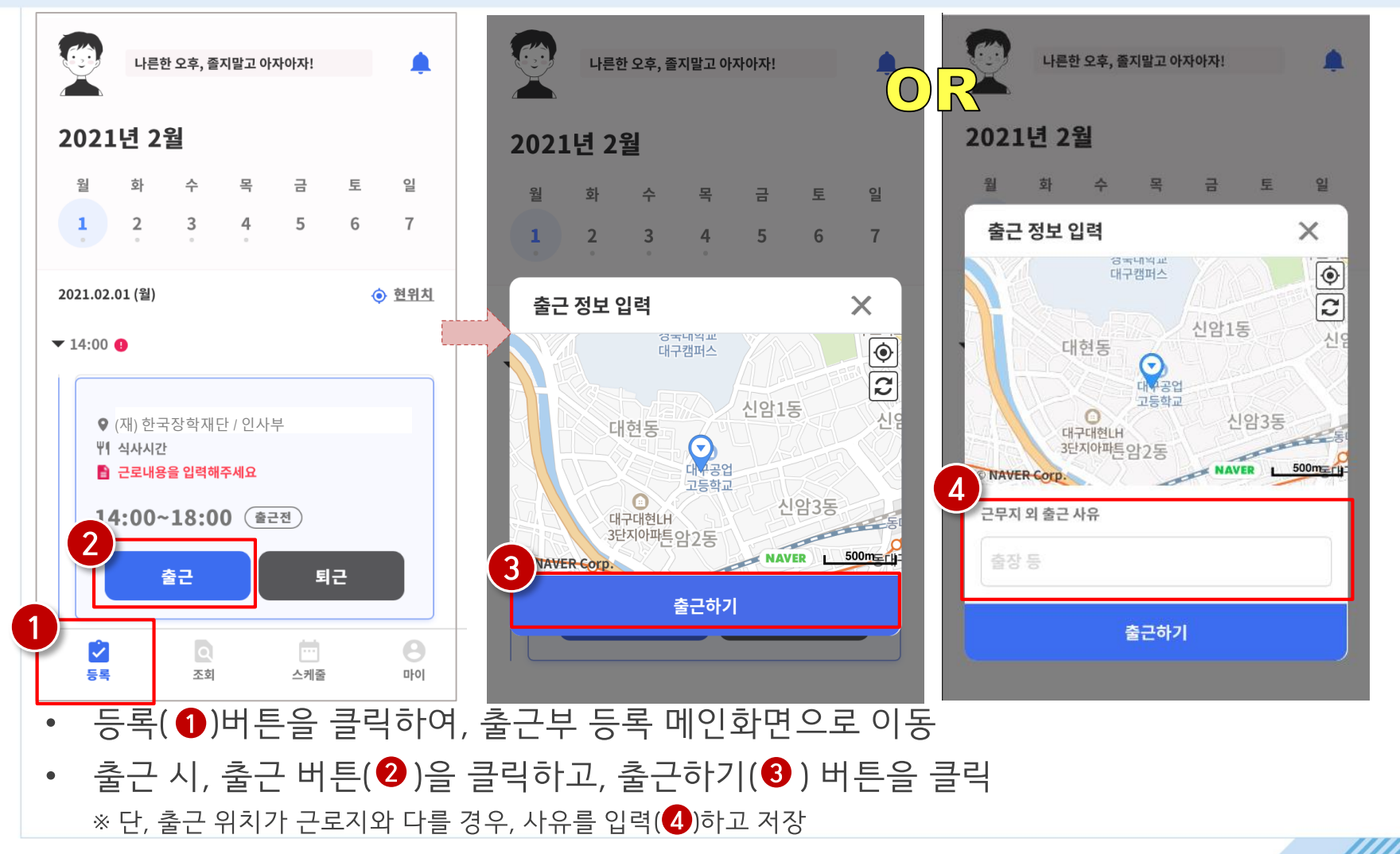

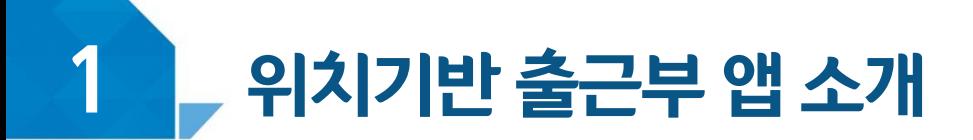

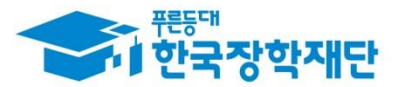

 $\times$ 

 $+$ 

 $\boxed{\circ}$ 

 $\overline{c}$ 

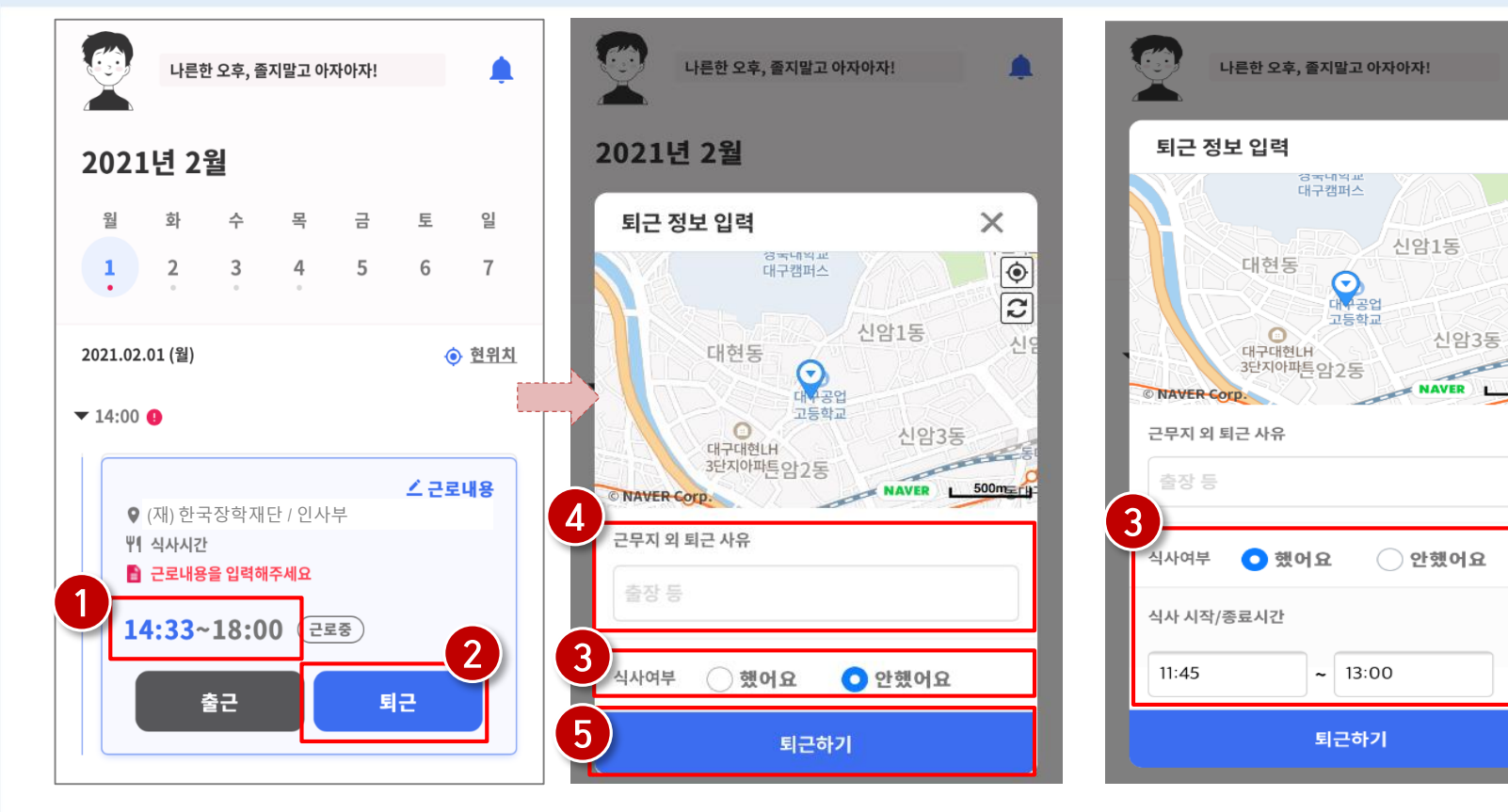

- 정상적으로 출근 시간이 잘 입력되어 있는지 확인(❶)
- 퇴근 시, 퇴근 버튼( ❷)을 클릭하고, 식사여부를 선택(❸) 하고 퇴근하기(❺) 클릭 ※ 단, 퇴근 위치가 근로지와 다를 경우, 사유를 입력(4)하고 저장

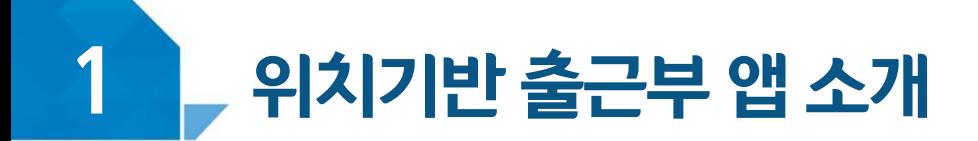

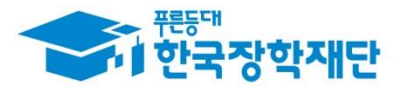

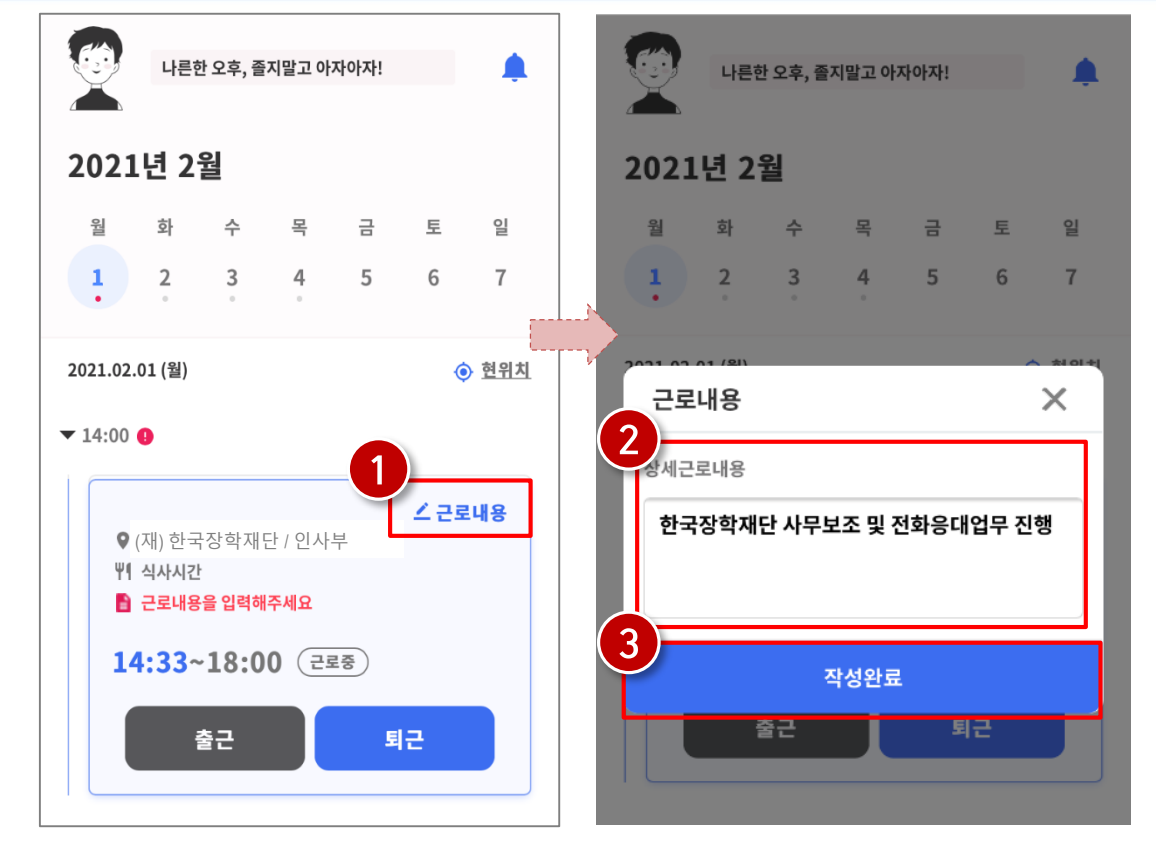

- 근로카드 오른쪽 상단의 근로내용(❶)을 클릭  $\bullet$
- \_ 실제 수행한 근로내용을 상세히 작성 ( ❷) 후, 작성완료( ❸) 버튼 클릭 ※ 단, 근로내용은 출근 시부터 입력할 수 있으며, 퇴근후에도 입력가능함

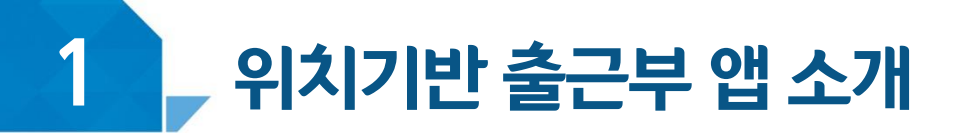

근로 내용 수정을 원할 경우, 수정(❹) 클릭

 $\bullet$ 

 $\bullet$ 

 $\bullet$ 

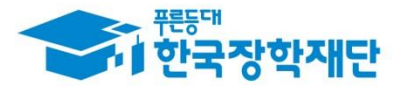

## ⑥ 출근부 작성(출퇴근)

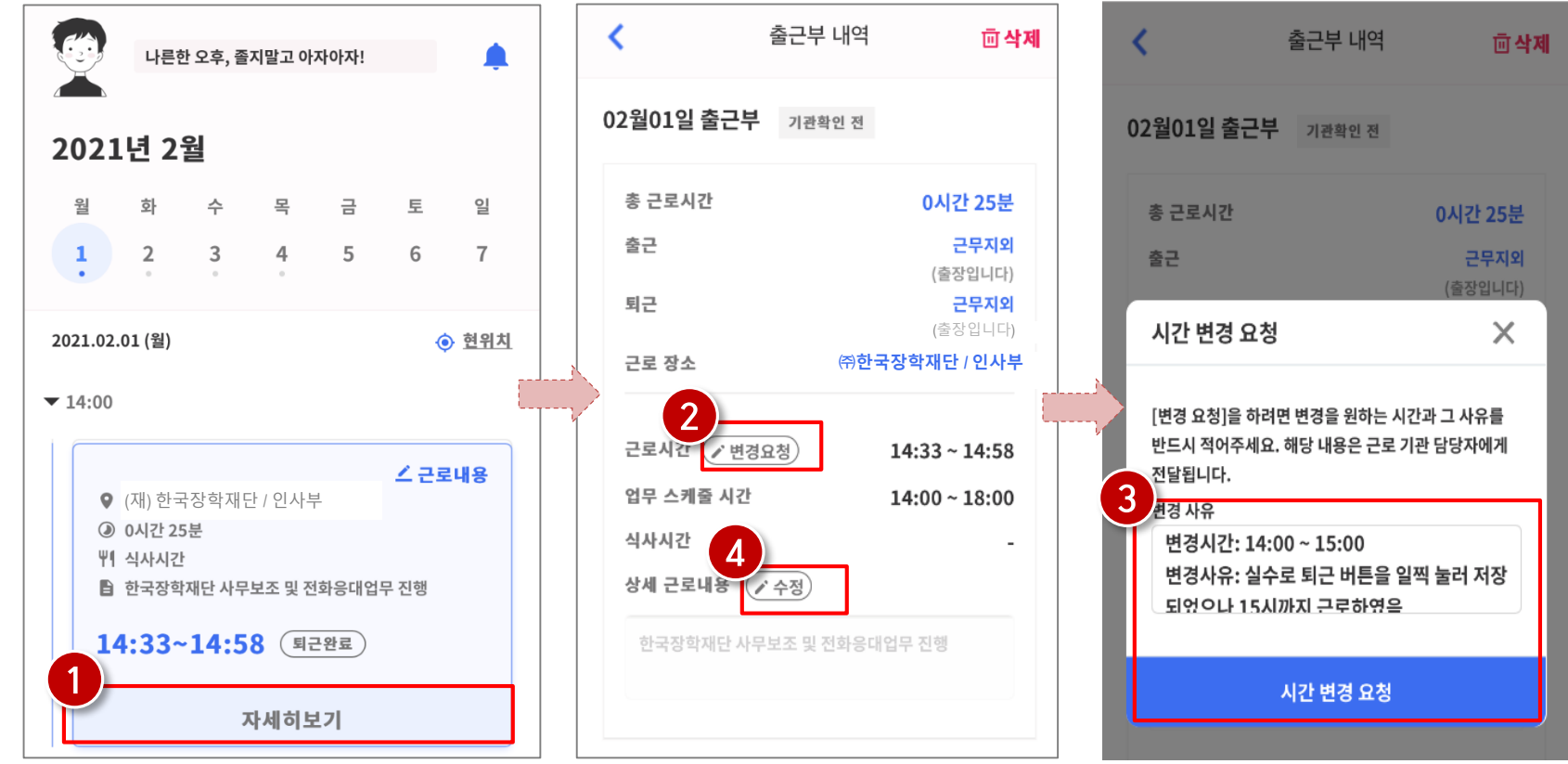

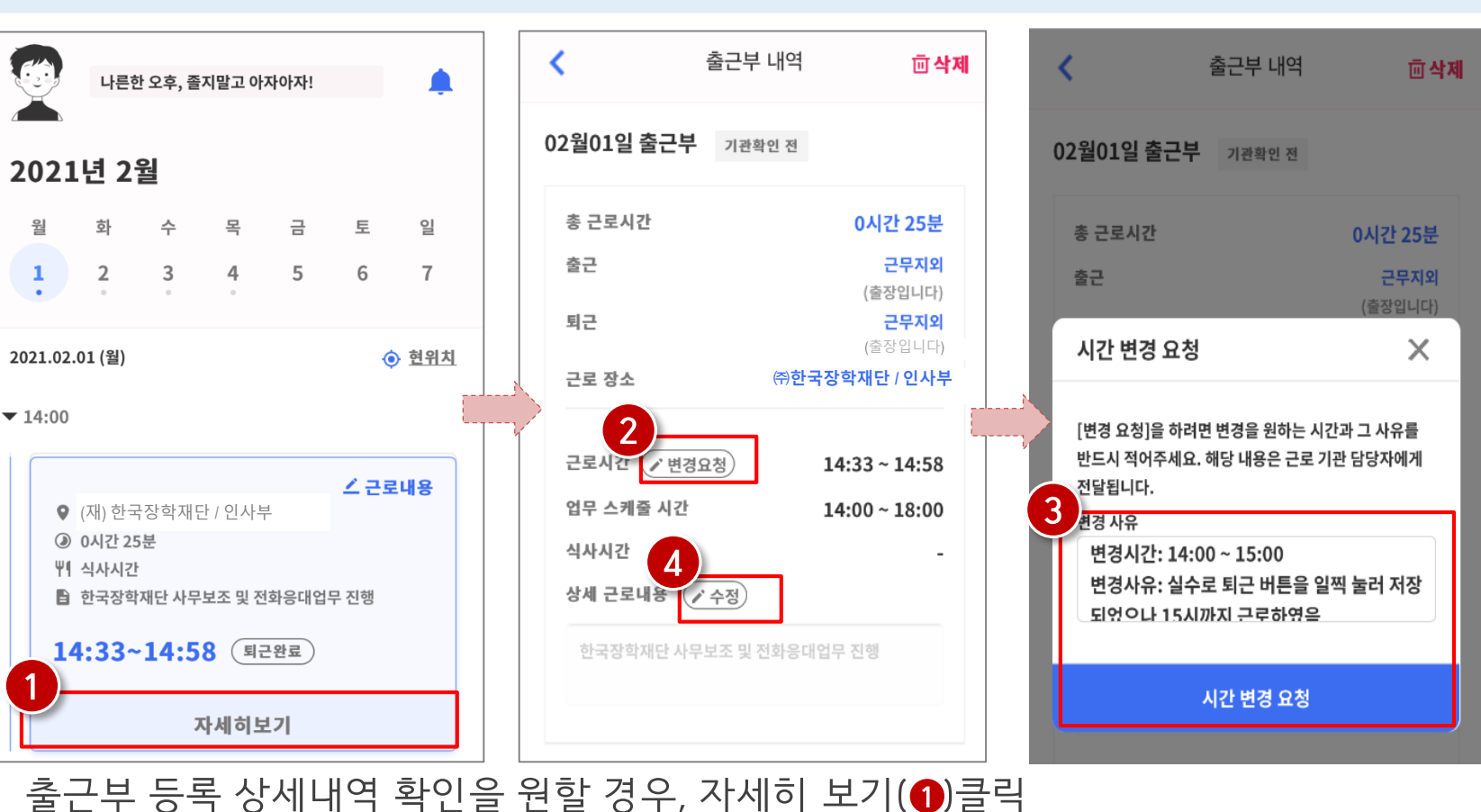

실제 근로시간과 다르게 등록되어 변경할 경우, 변경요청(❷ )을 클릭하여 내용작성(❸)

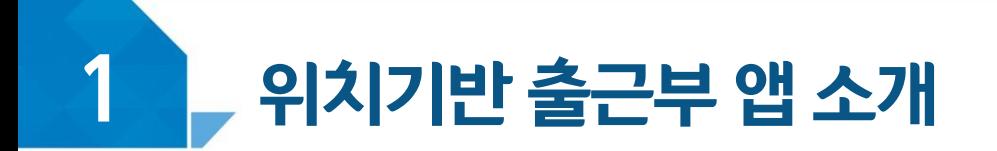

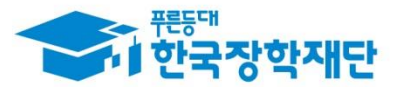

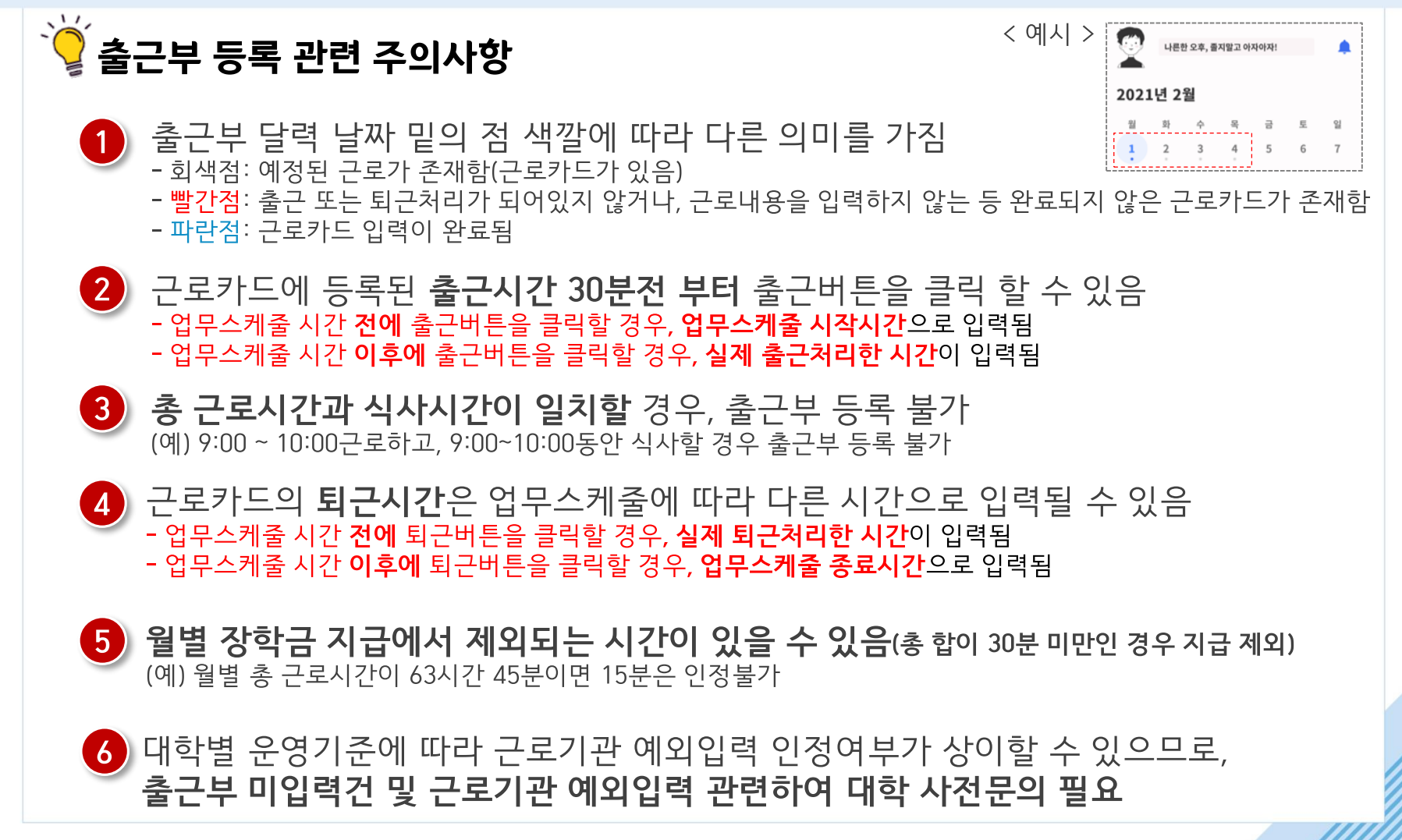

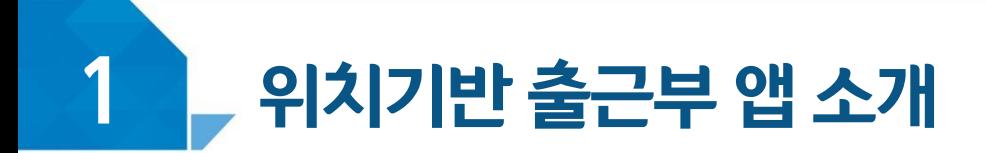

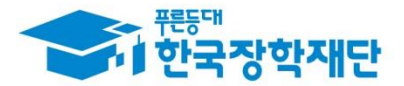

⑦ 출근부 조회

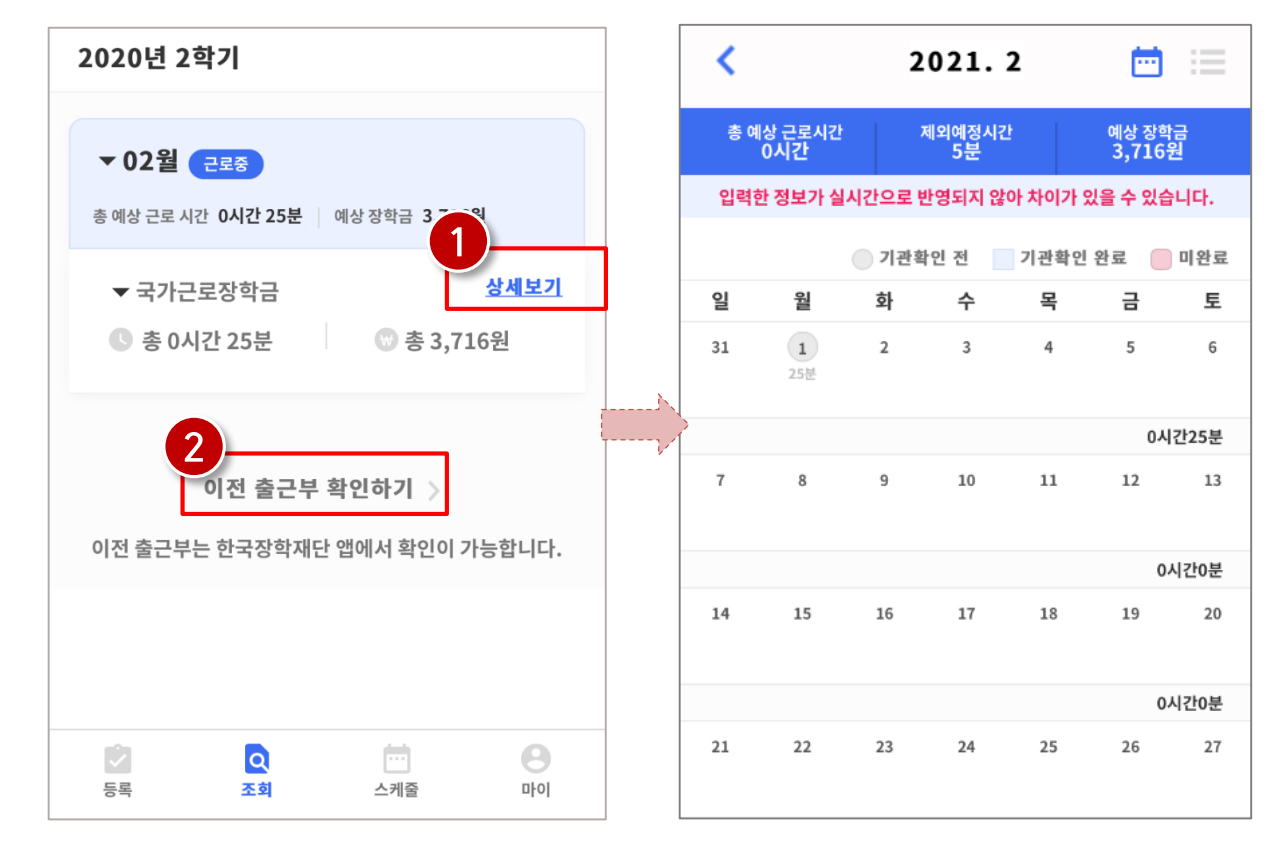

- 기존에 등록된 출근부를 확인할 경우, 조회 > 상세보기(●)클릭  $\bullet$
- 이외 다른 연도의 출근부를 확인 할 경우, 이전 출근부 확인하기(❷) 클릭 ※ 기존 한국장학재단 모바일 앱이 다운되어 있는 경우, 앱으로 이동하며 없는 경우, 다운로드 화면으로 이동

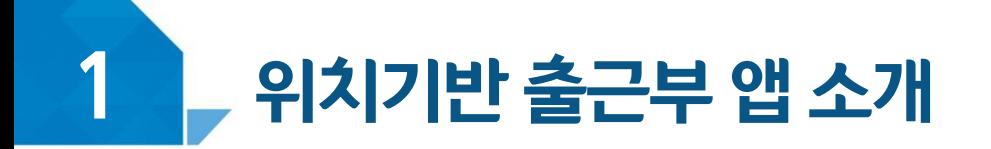

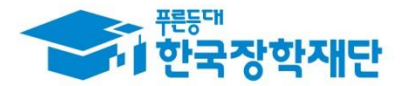

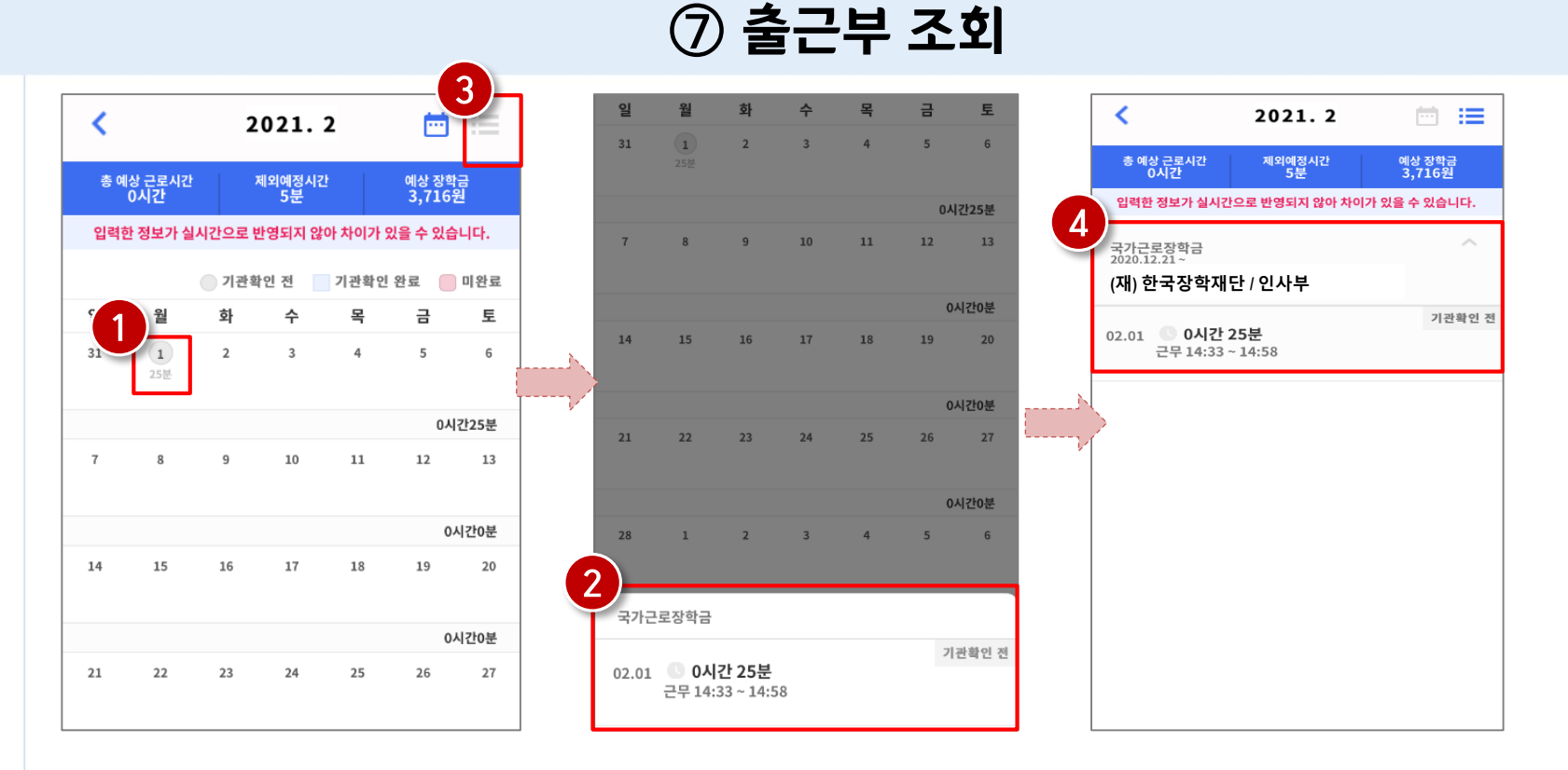

- 달력의 날짜 클릭(@) 시, 출근부 입력 내용 확인 가능(@)  $\bullet$
- 오른쪽 상단의 리스트(❸)클릭 시, 한달간 입력내역 리스트(❹) 확인 가능  $\bullet$ ※출근부 등록한 내용이 실시간으로 반영되지 않아 금액 산정 시 차이가 발생할 수 있음

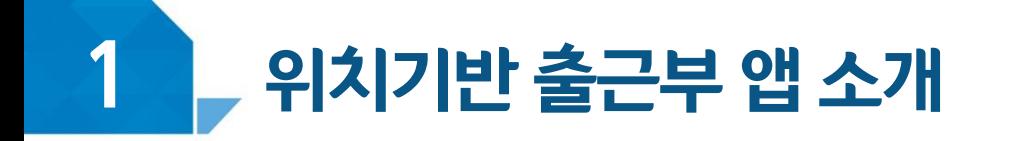

 $\bullet$ 

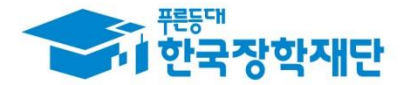

8 기타 출근부 앱 기능

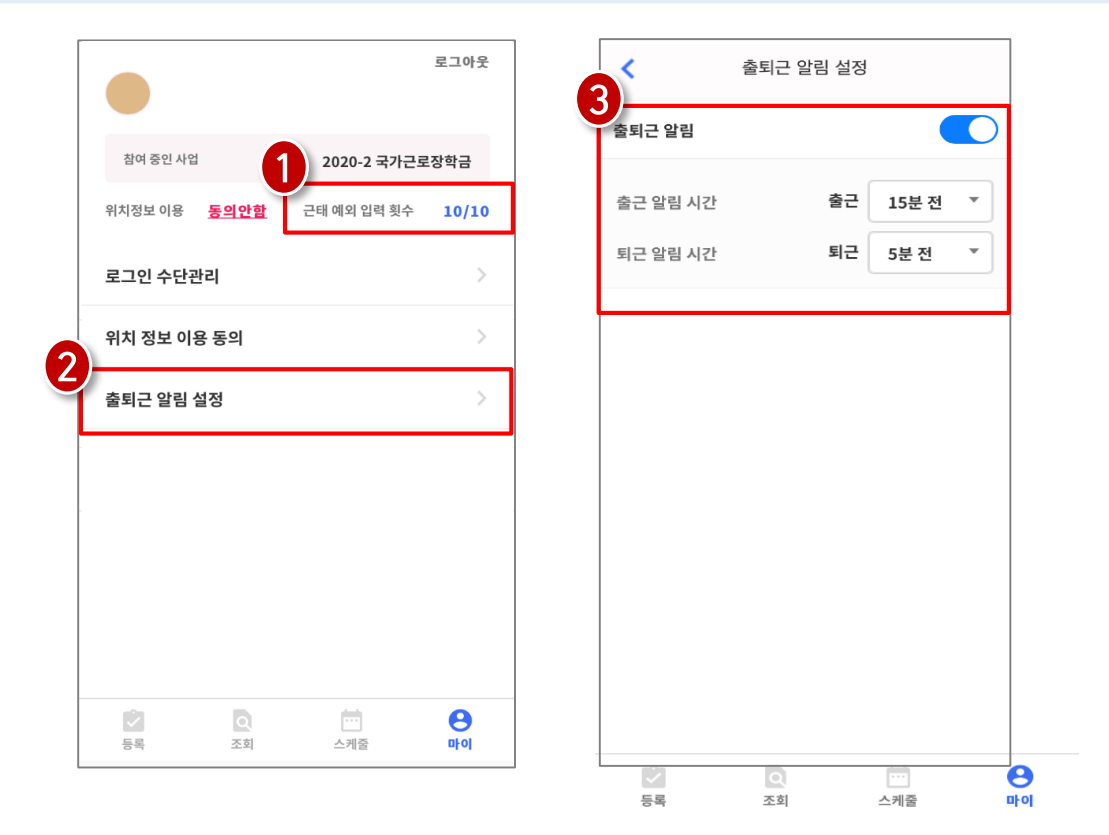

- 마이 > 출퇴근 알림 설정(❷)에서 알림시간 설정 가능  $\bullet$
- 학기별 근태 예외입력횟수(근로기관이 대신입력한 횟수) 확인 가능(❶)  $\bullet$ 
	- 5분 단위로 설정가능하며(3), 설정할 경우 업무스케줄 시간 전에 앱 PUSH 제공 25

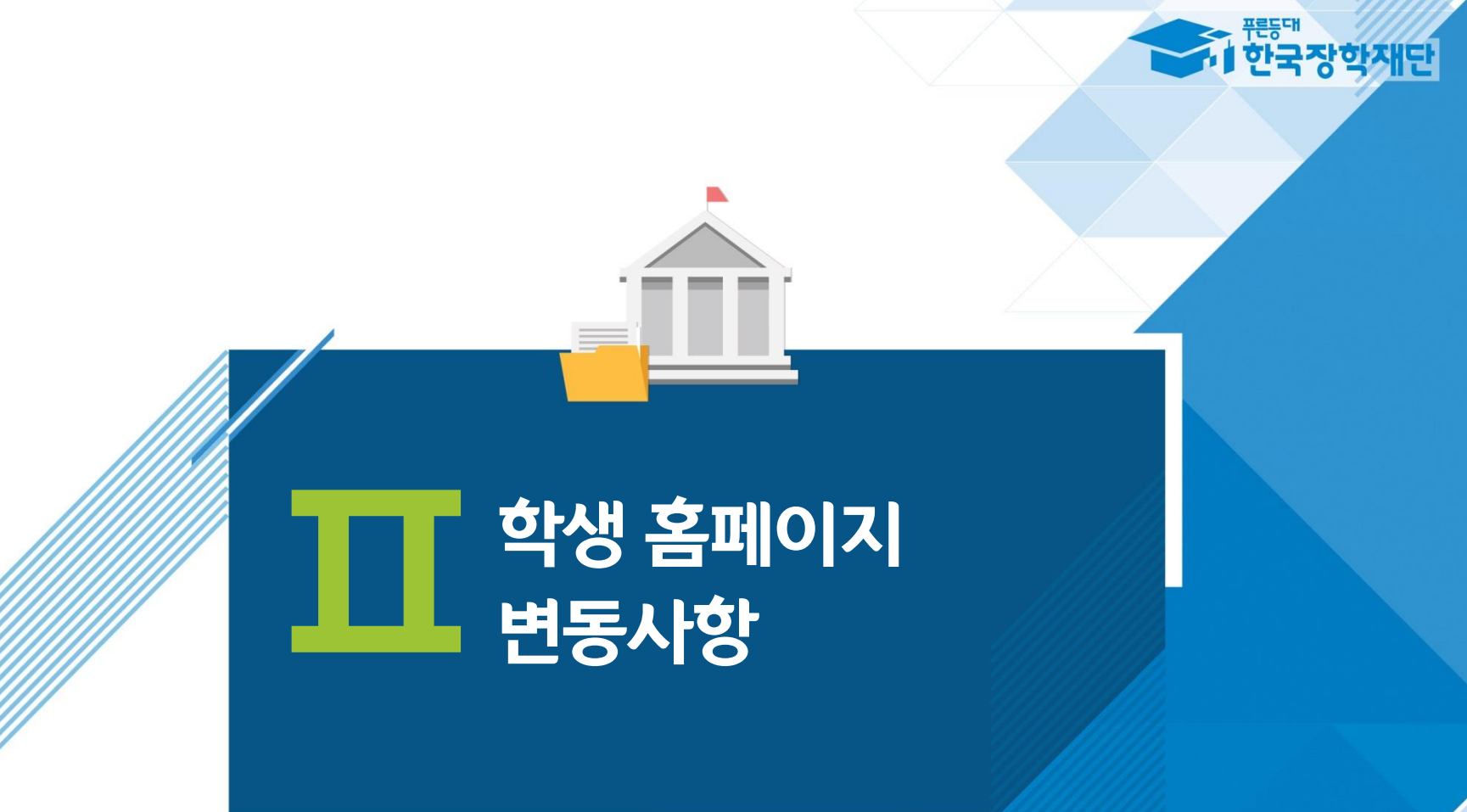

- 
- 입무스케줄 저장 후, 기관 승인절차 삭제  $\bullet$
- 명칭변경: (현)업무계획서 관리 → (변)업무스케줄 관리( ❶)  $\bullet$

2020 v 년 2 v 학기

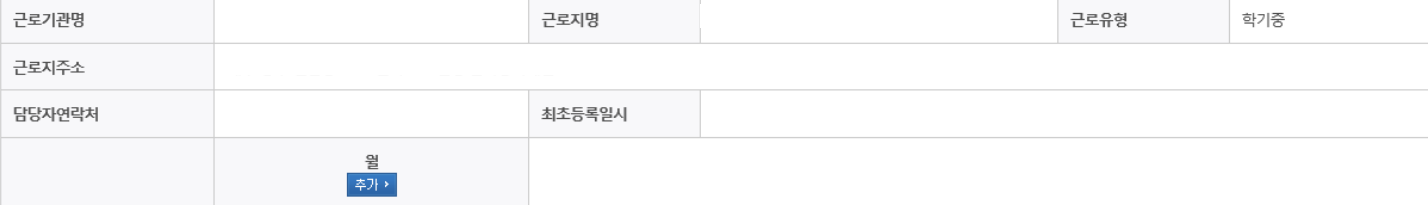

#### o 업무스케줄 저장 및 수정

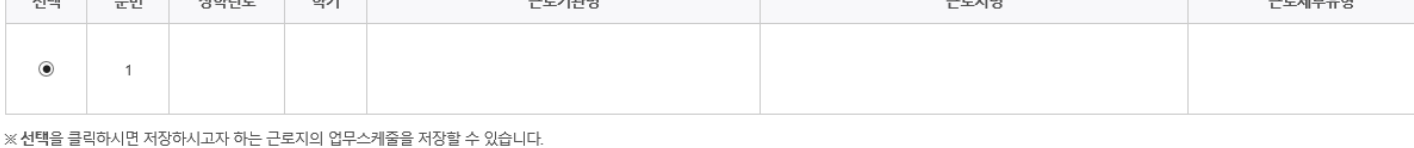

※ 출근부 입력방식이 홈페이지인 경우에만 홈페이지에서 업무스케줄 입력 및 수정이 가능합니다.

학생 홈페이지 변동사항

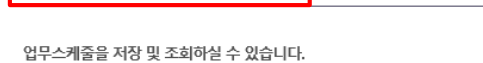

검색 조건(장학년도-학가)

 $\frac{1}{2}$   $\frac{1}{2}$   $\frac{1}{2}$ 

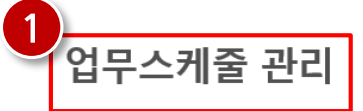

o 업무스케줄 조회

 $2^{-}$ 

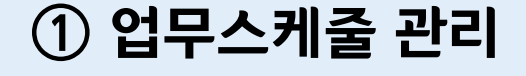

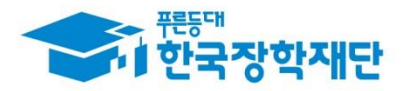

검색 >

 $\overline{1}$ 

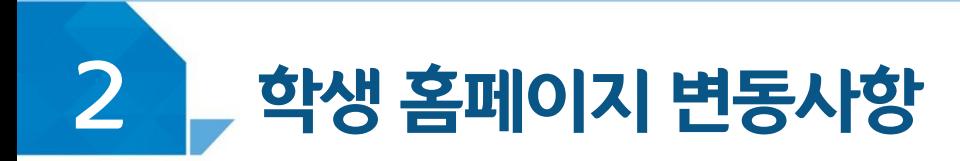

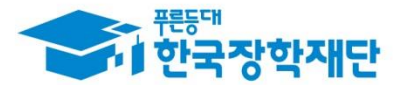

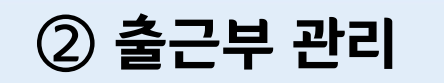

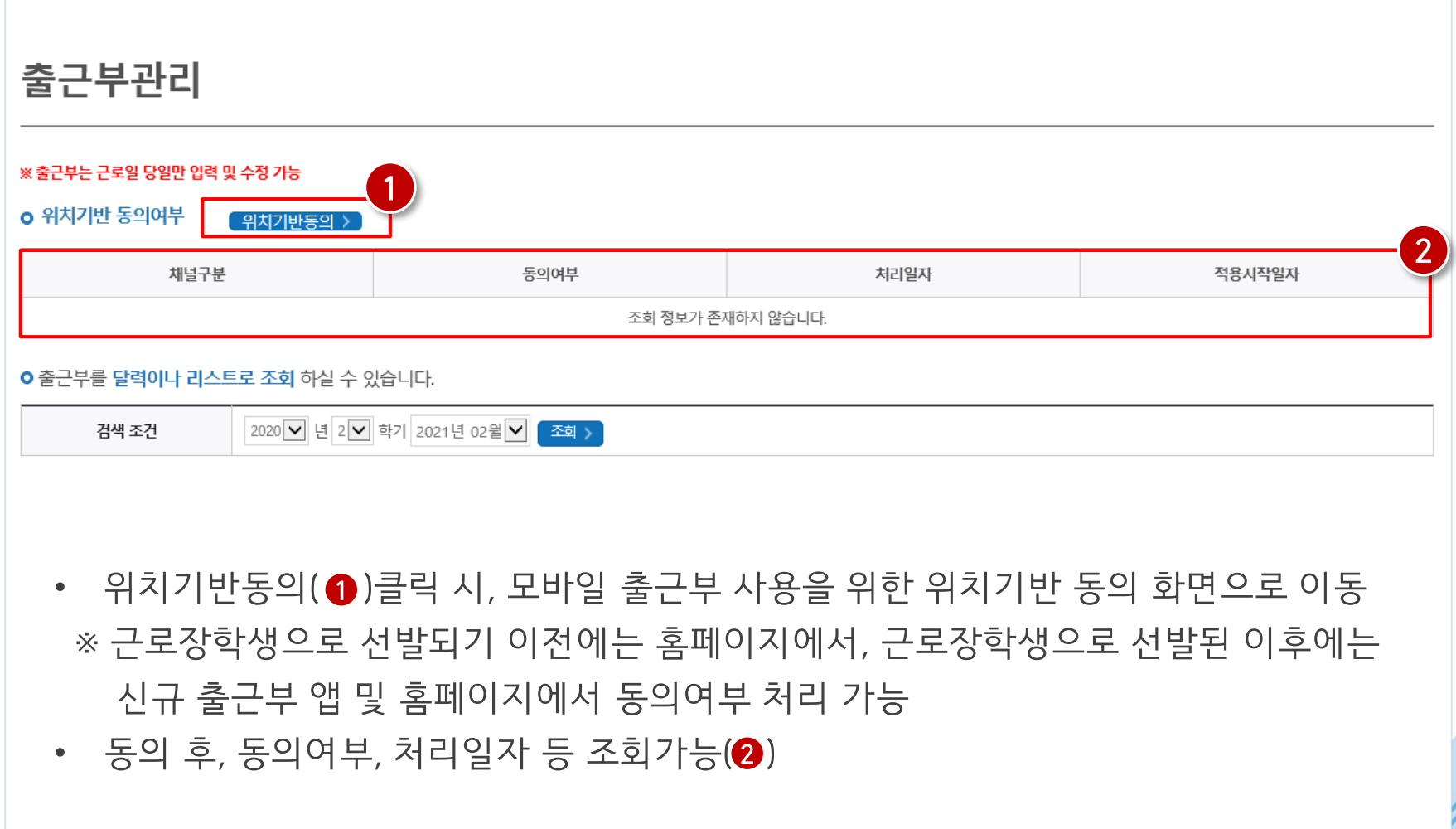

# 에서 입력 가능 (단, 근로 당일 입력 필수)

- 
- 출근부입력방식을 홈페이지로 변경 후 출근부 입력(❸ )클릭 시, 기존과 동일하게 홈페이지
- 출근부입력방식 변경(@ )클릭 시, 홈페이지 혹은 모바일로 입력방식을 변경 가능  $\bullet$
- 기관이 인정한 근로시간 및 예상장학금 조회 가능(❶)  $\bullet$
- 
- 

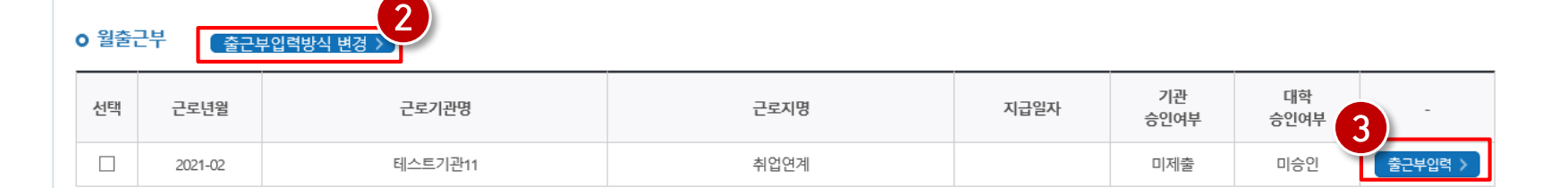

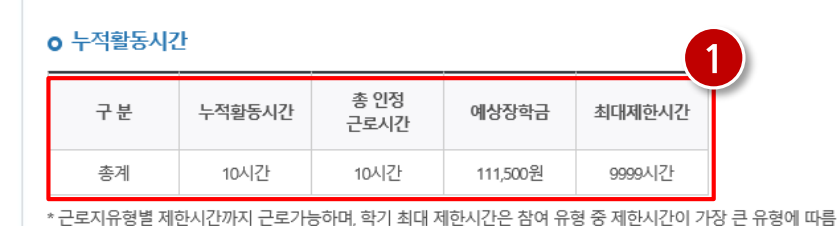

학생 홈페이지 변동사항

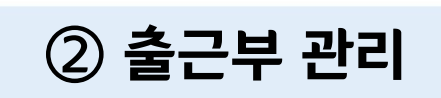

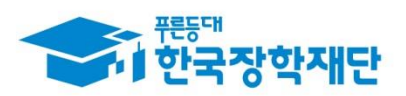

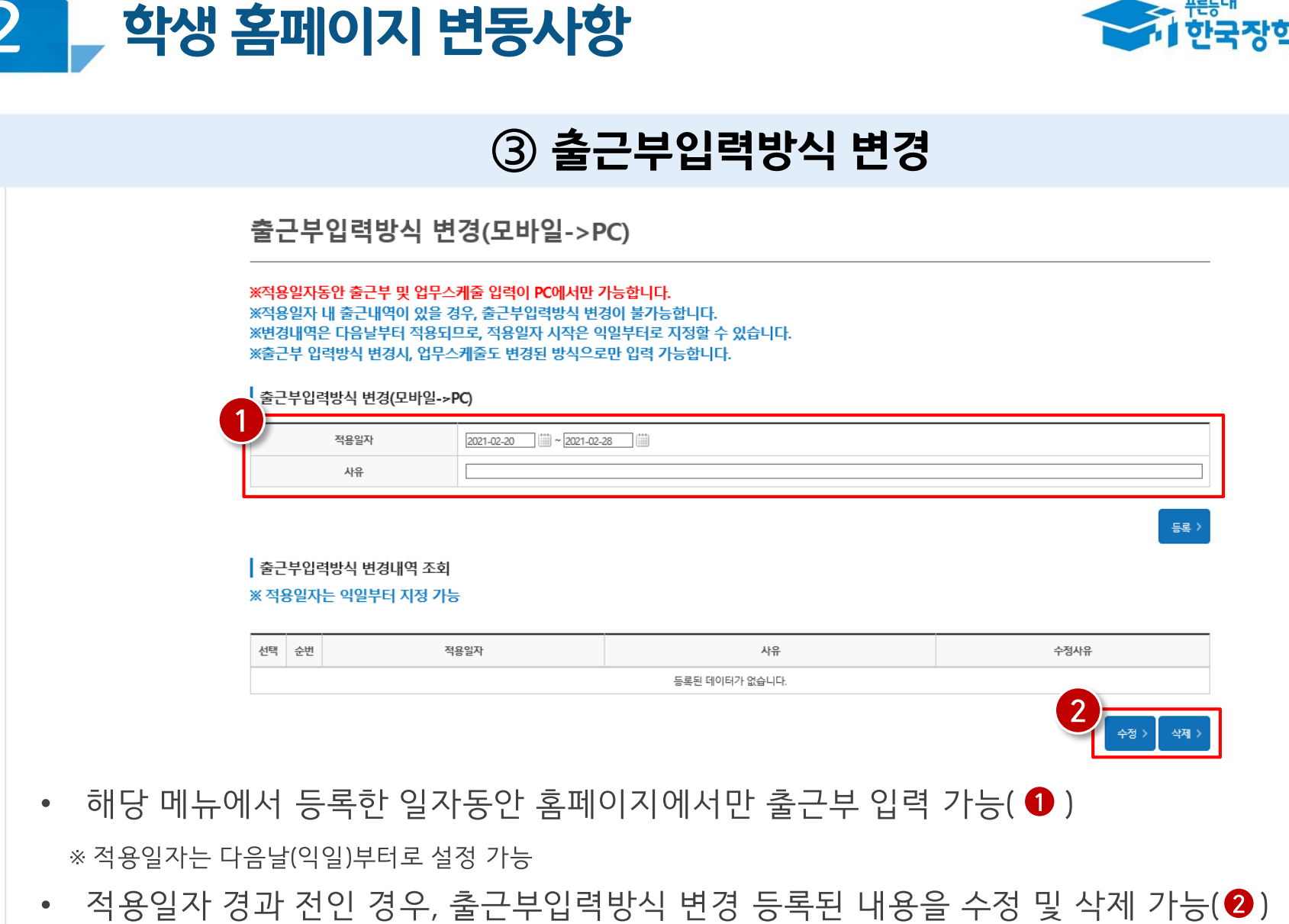

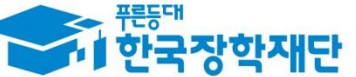

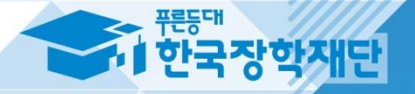

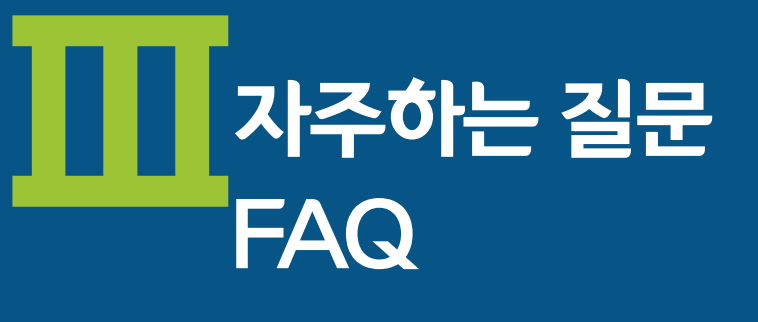

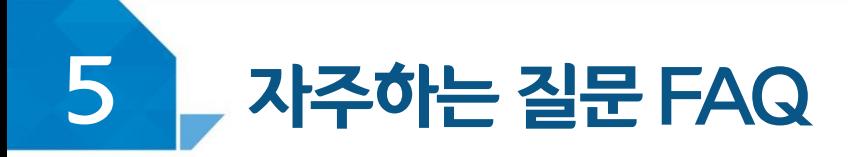

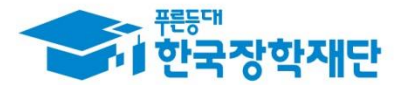

**Answer** 

#### 입력방법(채널) 문의

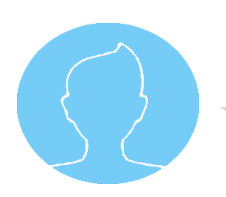

#### Question

위치기반 정보이용 동의를 한 후에는 **모바일 앱으로만 <del>출근</del>부 등록**이 가능한가요? 만약 휴대폰을 잃어버리거나 스마트폰이 없다면 어떻게 해야 하나요?

기본적으로 한국장학재단 출근부는 모바일 앱에서 입력이 가능합니다. 다만, 홈페이지에서 입력해야 할 경우, 홈페이지에서 입력채널을 변경하여 홈페이지에서 출근부를 등록할 수 있습니다. -홈페이지에서 **변경신청 한 다음 날(익일)**부터 홈페이지에서 입력가능합니다.

\*입력채널 변경방법: 장학재단 홈페이지(http://www.kosaf.go.kr) >장학금 > 국가근로 및 취업연계 장학금 > 국 가근로장학금 > 근로장학관리 > 출근부입력에서 "**출근부입력방식변경**" 버튼 클릭

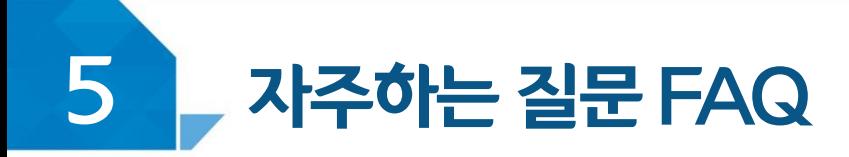

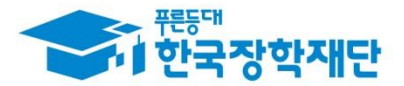

#### 업무스케줄 관련 문의

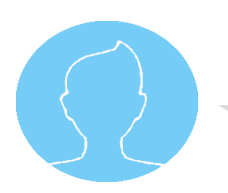

#### Question

업무스케줄은 **매번 등록**해야 하는 건가요? 아니면 한달치를 미리 등록할 수 있는 건가요? 업무스케줄은 꼭 등록해야 하며 **변경 시 반드시 수정**해야 하나요?

**Answer** 

신규 모바일 앱에서 <del>출근</del>부 등록은 **업무스케줄**을 기준으로 이루어집니다. 업무스케줄을 등 록할 경우 근로카드가 생성되며, 출퇴근이 가능합니다.

①업무스케줄은 반드시 등록해야 함 ②업무스케줄변경 시, 반드시 근로시작시간 전 수정해야 함 ③업무스케줄은 한번 등록시,매주 반복되며 매주 출퇴근시간이 동일할 경우 한번 등록시 주별로 반복됨

#### ※ 업무스케줄 등록경로

① (모바일) 한국장학재단 출근부 모바일 앱 > 조회 ② (홈페이지)장학재단 홈페이지(http://www.kosaf.gp.kr) > 장학금 > 국가근로 및 취업연계 장학금 > 국가근로장학금 > 근로장학관리 >업무스케줄 관리

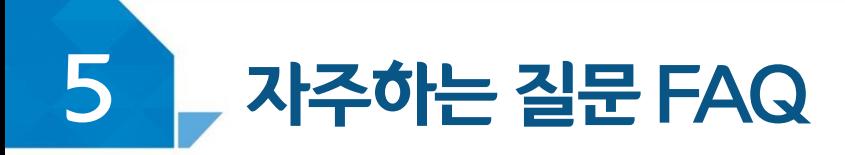

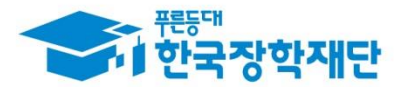

#### 출근부 입력 관련 문의

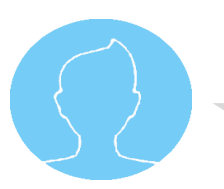

#### Question

.시규 모바일 앱에서 **출근부 입력 기한**은 얼마인가요? 학생이 <del>출근</del>부를 입력하지 못하였거 나, 퇴근버튼을 누르지 못하는 등 문제가 발생할 경우 어떻게 해야 하나요?

2021학년도 국가근로장학금 출근부 입력 기한은 근로 당일까지 입니다.(2020년 기준근로일 포함3 <sub>일이내</sub> 장학생은 반드시 <del>출근</del>과 동시에 모바일 앱에서 <del>출근</del>버튼을 클릭해야 하며, 퇴근시 퇴 **근버튼을 클릭해야** 합니다. 아래와 같은 사유 발생 시, 근로기관 담당자에게 문의하여 출근 부를 수정하여야 합니다.

①업무스케줄입력 및 출근부 등록을 하지 못한 경우 ②퇴근버튼을 클릭하지 못한 경우 3 출퇴근 버튼을 클릭하였으나 실제 근무시간과 다른 경우 (예)실제 9:00~11:00동안 근로하였으나, 출근버튼을 늦게 눌러 10:00~11:00로입력됨

※출근부수정 요청: 모바일 앱 > 등록 > 근로카드의 자세히 보기 > **변경요청**에서 내용 작성 후, **근로지 담당자에게 연락** 

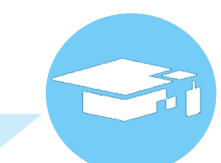

Answer

57

단, 유치원 급식보조 등 점심시간 동안 **근로가 이루어진 경우, 식사여부에서 제외**됩니다. ※ 근로로 인정, 기존과 동일

(예) 9:00~18:00근무 중, 11:45~13:00동안 점심을 먹은 경우, 식사여부[했어요] 체크 후, 11:45~13:00를 입력

주시면 됩니다.

국가근로장학금은 본인이 **근로한 시7에 대해 장학금**을 지급합니다. 이에 식사시간(점심, 저녁)동안은 장학금을 지급하지 않으며, **입력된 식사시간만큼은** <mark>자동으로 장학금 금액 산정 시 제외됩니다</mark>. 부정근로 방지를 위해 정확한 식사시간을 입력해

Answer

퇴근시,식사여부를 입력하도록 되어 있던데 반드시 입력해야 하는 건가요? 식사를 하였으나, **식사시?I에 근로를 진행한 경우**lex 유치원 금식보조등)도 입력해야 하나요?

## 출근부 입력 관련 문의

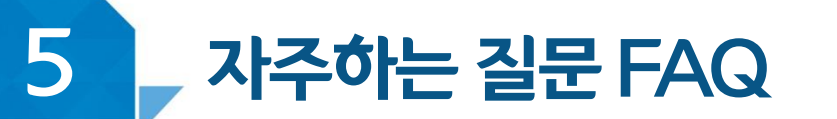

Question

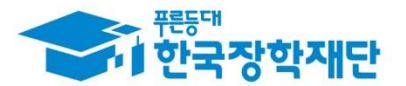

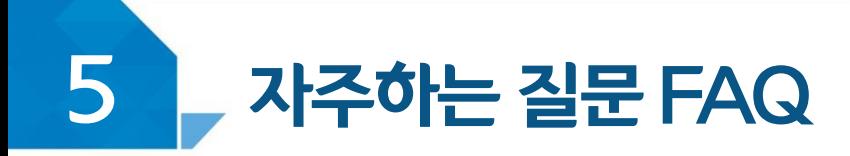

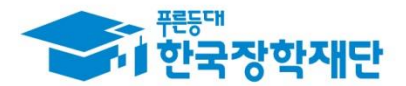

#### 출근부 입력 관련 문의

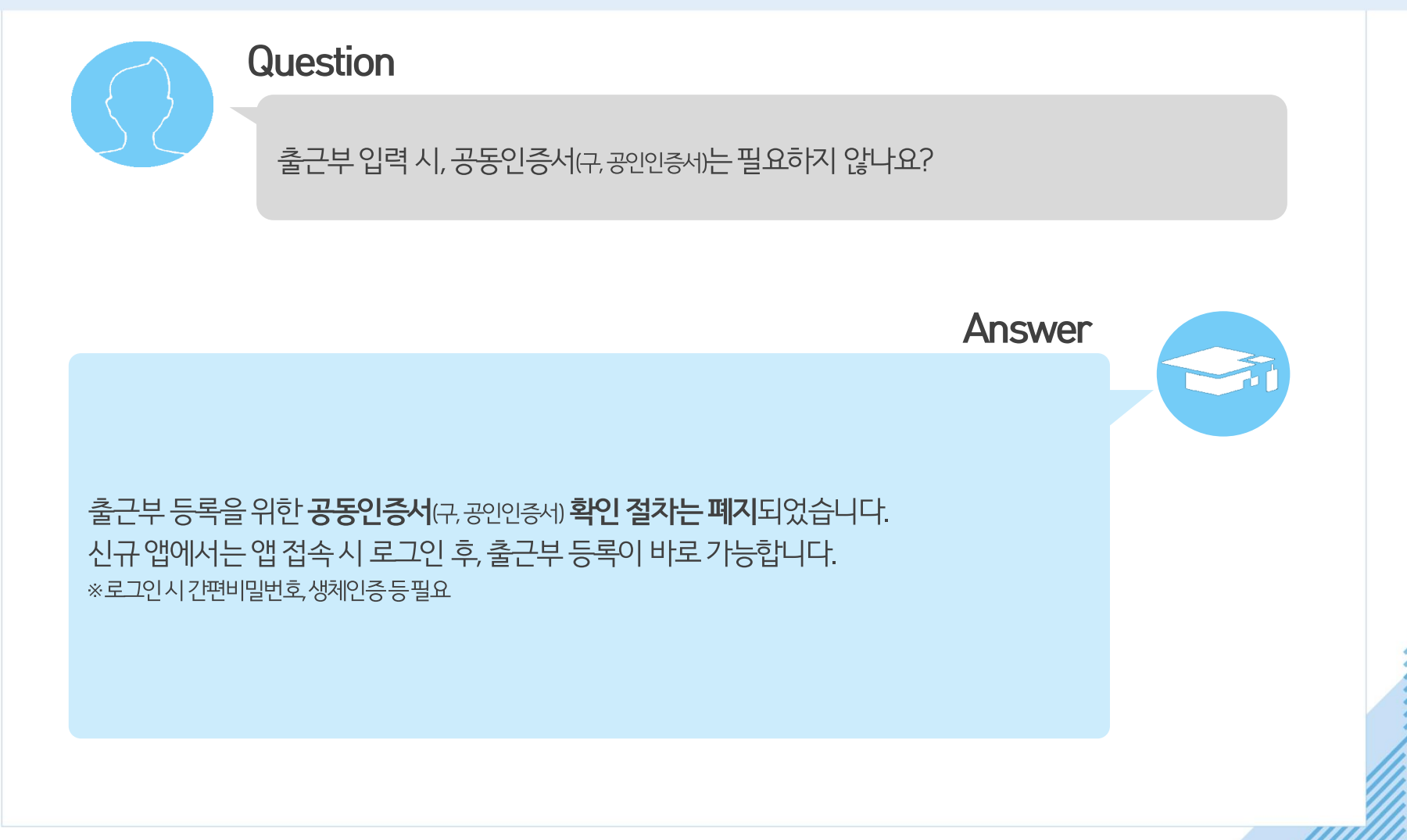

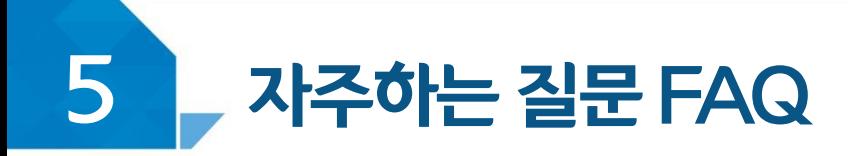

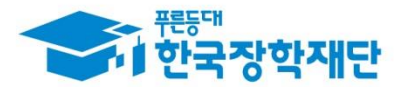

Answer

#### 위치기반 동의 여부 관련 문의

#### **Question**

위치기반 동의는 필수절차인가요? 위치기반 동의를 하지 않은 경우, 모바일 앱 사용이 불가능한가요?

위치기반 동의여부는 필수가 아닙니다. 위치기반 동의는 언제든지 동의 및 철회가 가능하며 **모바일 앱 사용과 관계가 없습니다**. 위치기반 동의를 하지 않은 경우도 출퇴근 버튼 사용이 가능하며, 본인의 위치가 조회되지 않고 위치정보 기록이 남지 않습니다.

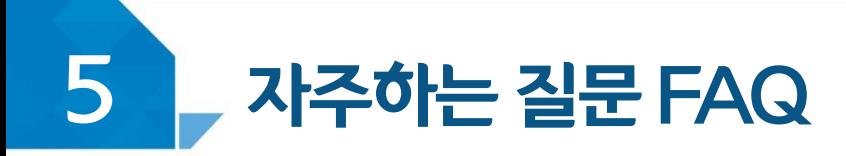

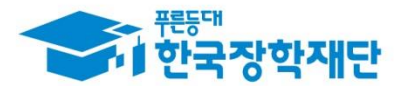

#### 출근부 위치조회 관련 문의

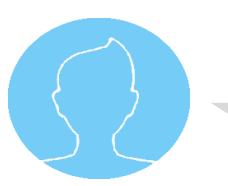

#### **Question**

위치동의를 하면 자리를 옮길 때 마다 위치가 계속 저장되나요? <del>출</del>퇴근시 찍은 위치(지도)는 누구에게 보여지는 데이터인가요?

위치정보는 상시 보관되는 정보가 아니라, 출퇴근 당시 데이터만 한정적으로 저장 및 보관됩 **니다**. 또한, 장학생이 출퇴근시 찍은 위치<br />
지도는 사업 담당 주체들에게 한**정적으로 공개**되고 있습니다.

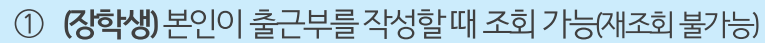

② (대학담당자) 장학생이 출퇴근 버튼을 누른 위치 조회 가능 ※근로기관에는장학생의 위치를제공하지 않음

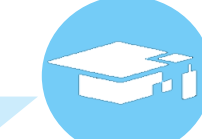

Answer

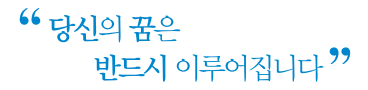

 $\mathfrak{B}_{\frac{1}{2p}}\overset{0}{\longrightarrow}$ 

 $\otimes^m \mathcal{O}_n$  in

 $\mathbf{a}_n = \mathbf{a}_n + \mathbf{b}_n$ 

 $\sim$  0

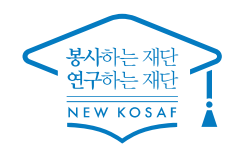

 $\sigma^2 = \frac{1}{12} \frac{1}{\sigma^2} \left( \frac{1}{\sigma^2} \right)^2$ 

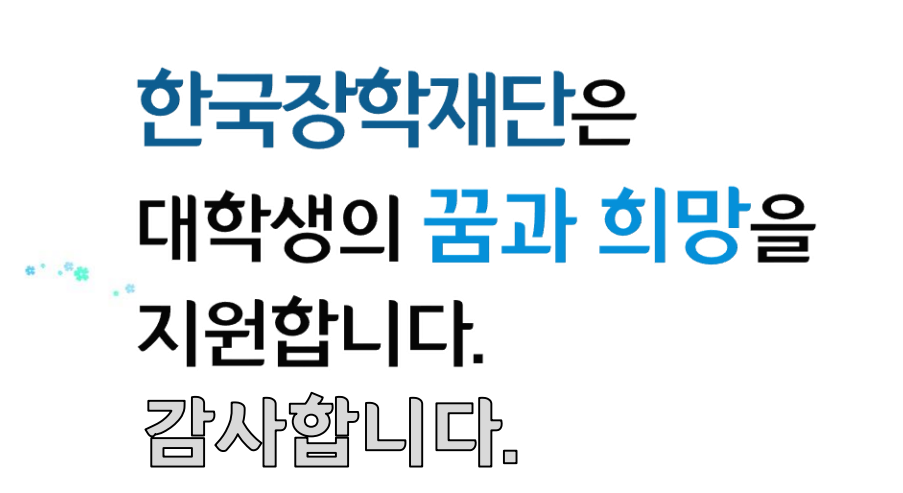

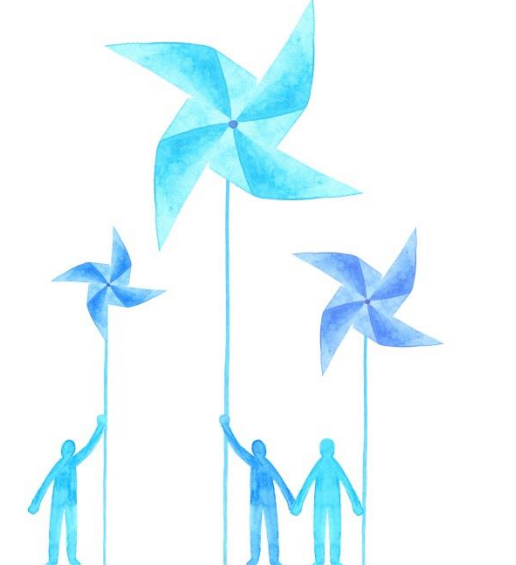

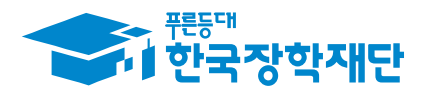